Online Manual

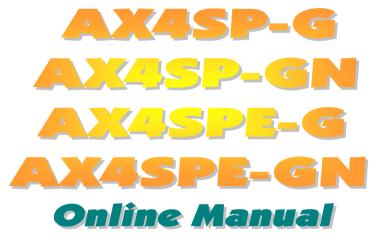

DOC. NO.: AX4SPEGN-OL-E0307A

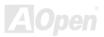

# Online Manual

#### What's in this manual

| AX4SP-G/AX4SP-GN/AX4SPE-G/AX4SPE-GN                               | 1  |
|-------------------------------------------------------------------|----|
| What's in this manual                                             | 2  |
| You Must Notice                                                   | 8  |
| Before You Start                                                  | 9  |
| Overview                                                          |    |
| AX4SP-G / AX4SP-GN / AX4SPE-G / AX4SPE-GN Comparison Table        | 11 |
| Feature Highlight                                                 |    |
| Quick Installation Procedure                                      |    |
| Motherboard Map                                                   |    |
| Block Diagram                                                     |    |
| Hardware Installation                                             | 19 |
| About "Manufacturer Upgrade Optional" and "User Upgrade Optional" |    |
| JP14 Clear CMOS Data                                              |    |
| CPU Installation                                                  |    |
| CPU Over-current Protection                                       |    |
| AOpen "Watch Dog ABS"                                             |    |
| CPU Core Voltage Auto Detectable                                  |    |
|                                                                   |    |

# Onlîne Manual

|      | CPU and System Fan Connector (with H/W Monitoring)                  |  |
|------|---------------------------------------------------------------------|--|
|      | JP22 Front Side Bus 800 MHz OverClocking Jumper                     |  |
|      | JP28 Keyboard/Mouse Wake-up Enable/Disable Jumper                   |  |
|      | DIMM Sockets                                                        |  |
|      | Front Panel Connector                                               |  |
|      | ATX Power Connector                                                 |  |
|      | AC Power Auto Recovery                                              |  |
|      | STBY LED                                                            |  |
|      | IDE and Floppy Connector                                            |  |
| NEW  | Serial ATA Supported                                                |  |
|      | IrDA Connector                                                      |  |
| NEW! | AGP (Accelerated Graphic Port) 8X Expansion Slot                    |  |
|      | Color Coded Back Panel                                              |  |
| NEW! | Support Realtek 8101L LAN Chip onboard (for AX4SP-GN and AX4SPE-GN) |  |
| NEW  | Support Eight USB 2.0 Connectors                                    |  |
|      | Game Port Bracket Supported                                         |  |
|      | Chassis Intrusion Connector                                         |  |
|      | CD Audio Connector                                                  |  |
|      | AUX-IN Connector                                                    |  |
|      |                                                                     |  |

# Onlîne Manual

|      | Front Audio Connector                                                         |                                         |    |
|------|-------------------------------------------------------------------------------|-----------------------------------------|----|
| NEW! | AOConfig Utility                                                              | 57                                      |    |
|      | Resetable Fuse                                                                | 59                                      |    |
|      | 3300µF Low ESR Capacitor                                                      | 60                                      |    |
|      | Enlarged Aluminum Heatsink                                                    | 62                                      |    |
| NEW  | Vivid BIOS technology                                                         | 63                                      |    |
| NEW! | EzClock                                                                       | 64                                      |    |
|      | Hyper Threading Technology                                                    | 68                                      |    |
| I    | Driver and Utility                                                            | ••••••••••••••••••••••••••••••••••••••• | 70 |
|      | Auto-run Menu from Bonus CD Disc                                              | 70                                      |    |
|      | Installing Intel <sup>®</sup> Chipset Software Installation Utility           | 71                                      |    |
|      | Installing Onboard Sound Driver                                               | 72                                      |    |
|      | Installing LAN Driver in Windows 98SE/ME/2000/XP (for AX4SP-GN and AX4SPE-GN) | 73                                      |    |
|      | Installing USB 2.0 Driver in Windows 98SE/ME                                  | 77                                      |    |
| I    | PHOENIX-AWARD BIOS                                                            |                                         | 83 |
|      | How To Use Phoenix-Award™ BIOS Setup Program                                  |                                         |    |
|      | How To Enter BIOS Setup                                                       | 85                                      |    |
| NEW! | BIOS Upgrade under Windows environment                                        |                                         |    |
| NEW! | WinBIOS Utility                                                               |                                         |    |
| 1    |                                                                               | <b>ZAJUP</b>                            |    |

# Onlíne Manual

| Glossary                                        | 90 |
|-------------------------------------------------|----|
| AC97 CODEC                                      |    |
| ACPI (Advanced Configuration & Power Interface) |    |
| ACR (Advanced Communication Riser)              |    |
| AGP (Accelerated Graphic Port)                  |    |
| AMR (Audio/Modem Riser)                         |    |
| ATA (AT Attachment)                             |    |
| BIOS (Basic Input/Output System)                |    |
| Bluetooth                                       |    |
| CNR (Communication and Networking Riser)        |    |
| DDR (Double Data Rate) RAM                      |    |
| ECC (Error Checking and Correction)             |    |
| EEPROM (Electronic Erasable Programmable ROM)   |    |
| EPROM (Erasable Programmable ROM)               |    |
| EV6 Bus                                         |    |
| FCC DoC (Declaration of Conformity)             |    |
| FC-PGA (Flip Chip-Pin Grid Array)               |    |
| FC-PGA2 (Flip Chip-Pin Grid Array)              |    |
| Flash ROM                                       |    |
|                                                 |    |

# Online Manual

|                                             | AOpen |
|---------------------------------------------|-------|
| Troubleshooting                             |       |
| ZIP file                                    |       |
| Wireless LAN – 802.11b                      |       |
| VCM (Virtual Channel Memory)                |       |
| USB 2.0 (Universal Serial Bus)              |       |
| SPD (Serial Presence Detect)                |       |
| SMBus (System Management Bus)               |       |
| SATA (Serial ATA)                           |       |
| SDRAM (Synchronous DRAM)                    |       |
| RIMM (Rambus Inline Memory Module)          |       |
| RDRAM (Rambus Dynamic Random Access Memory) |       |
| PSB (Processor System Bus) Clock            |       |
| POST (Power-On Self Test)                   |       |
| PnP (Plug and Play)                         |       |
| PDF Format                                  |       |
| PCI (Peripheral Component Interface) Bus    |       |
| Parity Bit                                  |       |
| IEEE 1394                                   |       |
| Hyper Threading                             |       |

# Onlîne Manual

| Technical Support    |     |
|----------------------|-----|
| Product Registration | 107 |
| How to Contact Us    |     |

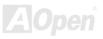

### Online Manual

### You Must Notice

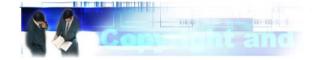

Adobe, the Adobe logo, Acrobat is trademarks of Adobe Systems Incorporated.

AMD, the AMD logo, Athlon and Duron are trademarks of Advanced Micro Devices, Inc.

Intel, the Intel logo, Intel Celeron, Pentium II, Pentium III, Pentium 4 are trademarks of Intel Corporation.

Microsoft, Windows, and Windows logo are either registered trademarks or trademarks of Microsoft Corporation in the United States and/or other countries.

All product and brand names used on this manual are used for identification purposes only and may be the registered trademarks of their respective owners.

All of the specifications and information contained in this manual are subject to change without notice. AOpen reserves the right to revise this publication and to make reasonable changes. AOpen assumes no responsibility for any errors or inaccuracies that may appear in this manual, including the products and software described in it.

This documentation is protected by copyright law. All rights are reserved.

No part of this document may be used or reproduced in any form or by any means, or stored in a database or retrieval system without prior written permission from AOpen Corporation. Copyright<sup>®</sup> 1996-2003, AOpen Inc. All Rights Reserved.

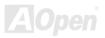

### Onlíne Manual

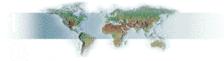

#### **Before You Start**

This Online Manual will introduce to the user how this product is installed. All useful information will be described in later chapters. Please keep this manual carefully for future upgrades or system configuration changes. This Online Manual is saved in <u>PDF format</u>, we recommend using Adobe Acrobat Reader 5.0 for online viewing, it is included in Bonus CD disc or you can get free download from <u>Adobe web site</u>.

Although this Online Manual is optimized for screen viewing, it is still capable for hardcopy printing, you can print it by A4 paper size and set 2 pages per A4 sheet on your printer. To do so, choose **File > Page Setup** and follow the instruction of your printer driver.

Thanks for the help of saving our earth.

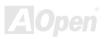

#### **Overview**

Thank you for choosing AOpen AX4SP-G / AX4SP-GN / AX4SPE-G / AX4SPE-G / Motherboard. The AX4SP-G / AX4SP-GN / AX4SPE-G / AX4SPE-G / AX4SPE-G / AX4SPE-G / AX4SPE-G / AX4SPE-G / AX4SPE-G / AX4SPE-G is Intel<sup>®</sup> 865-P chipset(for AX4SP-G and AX4SP-G and AX4SP-GN) or Intel<sup>®</sup> 865-P chipset(for AX4SPE-G and AX4SPE-GN). As high performance chipset built in the M/B, the AX4SP-G / AX4SP-GN / AX4SPE-G / AX4SPE-G / AX4SPE-G and AX4SPE-GN). As high performance chipset built in the M/B, the AX4SP-G / AX4SP-GN / AX4SPE-G / AX4SPE-G and AX4SPE-GN). In the AGP\_performance, it has one AGP slot and supports AGP 8X/4X mode and pipelined spilt-transaction long burst transfer up to 2112MB/sec. According to different customer's requirements, the Intel 865-P/PE chipset memory interface supports DDR400/333/266 (Intel 865-P chipset only support DDR333/266) with densities of 128, 256, 512MB or 1 GB

DDR RAM modules and the maximum memory size can be up to 2 GB. The onboard IDE controller supports <u>Ultra DMA</u> 33/66/100 mode, <u>Serial ATA</u> 150 Mbps and there are 5 <u>PCI</u> slots provided on this board. On the strength of RealTek 8101L LAN controller (for AX4SP-GN and AX4SPE-GN) on board, it provides 10/100M bps Ethernet for office and home use. Besides, the AX4SP-G / AX4SP-GN / AX4SPE-G / AX4SPE-GN has an <u>AC97 CODEC</u> chipset onboard, providing high performance and magic surround stereo sound to let people enjoy working with it. More than that, this motherboard supports <u>USB 2.0</u> function with a fancy speed up to 480Mbps. Now, let's enjoy all features from AOpen AX4SP-G / AX4SP-GN / AX4SPE-G / AX4SPE-G / AX4SPE-G / AX4SPE-G / MODEN AX4SPE-G / AX4SPE-G / AX4SPE-

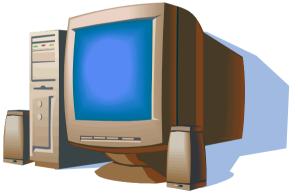

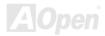

### AX4SP-G / AX4SP-GN / AX4SPE-G / AX4SPE-GN Comparison Table

Following we list functions of all models. "V" represents those functions that the model equips with and "X" represents functions that models don't have. Please always refer to this page to see the functions of your model.

| ltem             | AX4SP-G                 | AX4SP-GN                | AX4SPE-G                 | AX4SPE-GN                |
|------------------|-------------------------|-------------------------|--------------------------|--------------------------|
| Chipset (NB, SB) | Intel 865-P, Intel ICH5 | Intel 865-P, Intel ICH5 | Intel 865-PE, Intel ICH5 | Intel 865-PE, Intel ICH5 |
| FSB              | 533/400 MHz             | 533/400 MHz             | 800/533/400 MHz          | 800/533/400 MHz          |
| Memory           | DDR 333/266             | DDR 333/266             | DDR 400/333/266          | DDR 400/333/266          |
|                  | × ×                     | RealTek 8101L           | ×                        | RealTek 8101L            |
| LAN              | X                       | 10/100Mbps              | X                        | 10/100Mbps               |

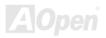

### Feature Highlight

#### CPU

Supports Intel<sup>®</sup> Socket 478 Pentium<sup>®</sup> 4 1.6GHz~3.20 GHz+ designed for Socket 478 technology. AX4SPE-G and AX4SPE-GN support 400/533/800 MHz FSB; AX4SP-G and AX4SP-GN only support 400/533 MHz FSB.

#### Chipset

Intel 865-P/PE is a Memory Controller Hub (MCH) designed for use with the Pentium 4 processor with 512-KB L2 cache on 0.13 micron processor. The MCH provides CPU, DDR, AGP, Hub, and CSA Interfaces. The CPU interface supports Pentium 4 processor subset of the Extended Mode of the Scalable Bus Protocol. The MCH memory interface supports one up to two channels of DDR, and the AGP interface supports 0.8V/1.5V signaling with 8X/4X data transfers and 8X/4X AGP Fast Writes. The 865-P/PE platform supports the fifth generation I/O Controller Hub.

The ICH5 integrates an Ultra ATA 100 controller, two Serial ATA host controllers, one EHCI host controller and four UHCI host controllers supporting eight external USB 2.0 ports, LPC interface controller; flash BIOS interface controller, PCI interface controller, AC'97 digital controller, an ASF controller and a hub interface for communication with the 865-P/PE MCH.

#### **Expansion Slots**

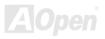

Including five 32-bit/33MHz PCI and one AGP 8X/4X slots. The PCI local bus throughput can be up to 132MB/s. All of them are master PCI slots with arbitration and decoding for all integrated functions and LPC bus. AX4SP-G / AX4SP-GN / AX4SPE-G / AX4SPE-GN motherboard includes one AGP expansion slot for a bus mastering AGP graphic card. The <u>Accelerated Graphics</u> <u>Port (AGP)</u> specification provides a new level of video display sophistication and speed. The AGP video cards support data transfer rate up to 2112MB/s.

#### Memory

With Intel 865-P/PE chipset, this motherboard can support dual channel <u>Double-Data-Rate (DDR) RAM</u>. The dual channel mode allows chipsets to get data in 128 bit and zero wait state bursting between the RAM, The data transfers at 266/333/400MHz(AX4SP-G and AX4SP-GN only support DDR266/333MHz). The two slots of DDR RAM can be composed of an arbitrary mixture of 128, 256, 512 MB or 1GB DDR RAM and maximum up to 2GB.

#### LAN Port (AX4SP-GN and AX4SPE-GN only)

For AX4SP-GN and AX4SPE-GN, on the strength of Realtek 8101L LAN Chip on board, which is a highly-integrated Platform LAN Connect device, it provides 10/100 Mbps Ethernet for office and home use.

#### Ultra DMA 33/66/100 Bus Mater IDE

Comes with an on-board PCI Bus Master IDE controller with two connectors that support four IDE devices in two channels, supports Ultra DMA 33/66/100, PIO Modes 3 and 4 and Bus Master IDE DMA Mode 5, and supports Enhanced IDE devices.

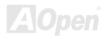

#### **Serial ATA**

Integrated in ICH5 that contains independent DMA operation on two ports. The SATA controllers are completely software transparent with the IDE interface, while providing a lower pin count and higher performance. The ICH5 SATA interface supports data transfer rates up to 150MB/s.

#### **On-board AC'97 Sound**

AX4SP-G / AX4SP-GN / AX4SPE-G / AX4SPE-GN use the AC97 CODEC sound chip. This on-board audio includes a complete audio recording and playback system.

#### **1MHz Stepping Frequency Adjustment**

Provides "1MHz Stepping Frequency Adjustment" function in the BIOS. This magic function allows you adjust FSB frequency from 100~400 by 1MHz stepping adjustment, and lets your system can get maximum performance.

#### Watch Dog ABS

Includes AOpen "Watch Dog ABS" functions that can auto-reset default settings in 4.8 seconds when you fail to system overclocking.

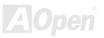

#### **Eight USB 2.0 Ports**

Provides six ports on the back panel and one USB 2.0 header on the board, providing a total of eight USB 2.0 interface to connect devices such as mouse, keyboard, modem, scanner, etc.

#### **Power Management/Plug and Play**

Supports the power management function that confirms to the power-saving standards of the U.S. Environmental Protection Agency (EPA) Energy Star program. It also offers <u>Plug-and-Play</u>, which helps save users from configuration problems, thus making the system much user-friendlier.

#### Hardware Monitoring Management

Supports CPU or system fans status, temperature and voltage monitoring and alert, through the on-board hardware monitor module.

#### **Enhanced ACPI**

Fully implement the <u>ACPI</u> standard for Windows<sup>®</sup> 98SE/ME/2000/XP series compatibility, and supports Soft-Off, STR (Suspend to RAM, S3), STD (Suspend to Disk, S4) features.

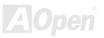

#### Online Manual

### **Quick Installation Procedure**

This page gives you a quick procedure on how to install your system. Follow each step accordingly.

- 1. Installing CPU and Fan
- 2. Installing System Memory (DIMM)
- 3. Connecting Front Panel Cable
- 4. Connecting IDE and Floppy Cable
- 5. <u>Connecting ATX Power Cable</u>
- 6. Connecting Back Panel Cable
- 7. Power-on and Load BIOS Setup Default
- 8. <u>Setting CPU Frequency</u>
- 9. Reboot
- **10.** Installing Operating System (such as Windows XP)
- 11. Installing Driver and Utility

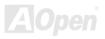

#### Online Manual

#### **Motherboard Map**

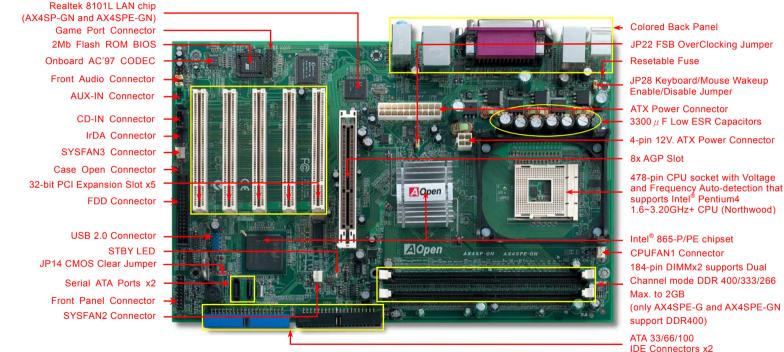

AOpen

#### Online Manual

#### **Block Diagram**

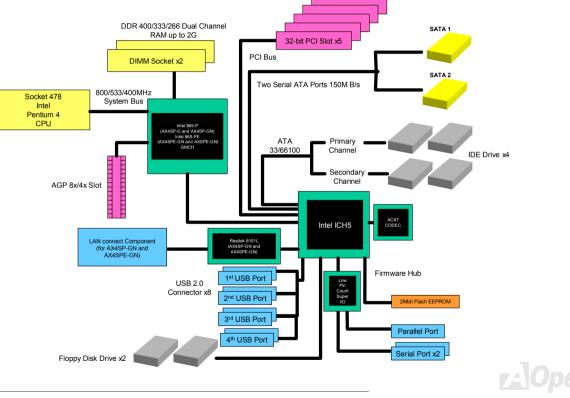

Online Manual

# **Hardware Installation**

This chapter describes jumpers, connectors and hardware devices of this motherboard.

**Note:** Electrostatic discharge (ESD) can damage your processor, disk drives, expansion boards, and other components. Always observe the following precautions before you install a system component.

- 1. Do not remove a component from its protective packaging until you are ready to install it.
- 2. Wear a wrist ground strap and attach it to a metal part of the system unit before handling a component. If a wrist strap is not available, maintain contact with the system unit throughout any procedure requiring ESD protection.

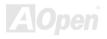

### About "Manufacturer Upgrade Optional" and "User Upgrade Optional"...

When you read this online manual and start to assemble your computer system, you may find some of functions are called "Manufacturer Upgrade Optional", and some are called "User Upgrade Optional". Though all AOpen motherboards include many amazing and powerful features, in some situations, these powerful features are not used to every user. Hence, we changed some key features as "Manufacturer Upgrade Optional" for you to choose. Some optional functions that can be upgraded by users, we call them "User Upgrade Optional". As for those optional functions that can't be upgraded by ourselves, we call them "Manufacturer Upgrade Optional". If needed, you can contact our local distributors or resellers for purchasing "User Upgrade Optional" components, and again you can visit AOpen official web site: <a href="http://english.aopen.com.tw/">http://english.aopen.com.tw/</a> for more detail information.

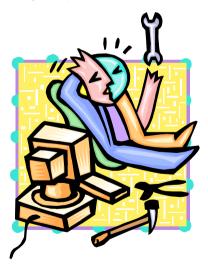

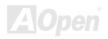

### Online Manual

### JP14 Clear CMOS Data

You can clear CMOS to restore system default setting. To clear the CMOS, follow the procedure below.

- 1. Turn off the system and unplug the AC power.
- 2. Remove ATX power cable from connector PWR2.
- 3. Locate JP14 and short pins 2-3 for a few seconds.
- 4. Return JP14 to its normal setting by shorting pins 1 & pin2.
- 5. Connect ATX power cable back to connector PWR2.

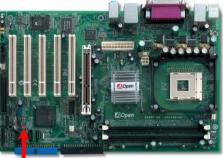

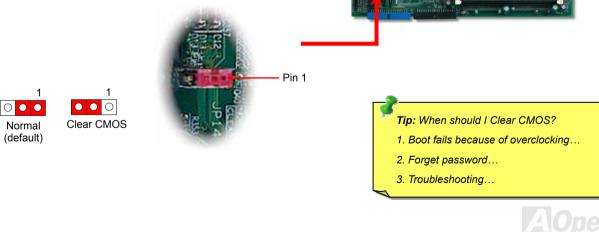

#### Online Manual

### **CPU Installation**

This motherboard supports Intel<sup>®</sup> Pentium 4 Socket 478 series CPU. Be careful of CPU orientation when you plug it into CPU socket.

**1.** Pull up the CPU socket lever and up to 90-degree angle.

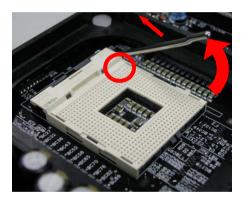

**2.** Locate Pin 1 in the socket and look for a cut edge on the CPU upper interface. Match Pin 1 and cut edge, then insert the CPU into the socket.

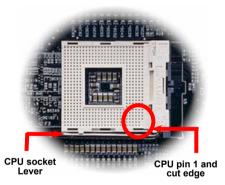

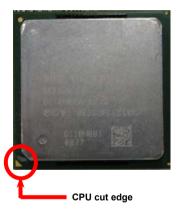

Note: These pictures are for example only; it may not exactly be the same motherboard.

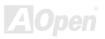

### Online Manual

#### 3. Press down the CPU socket lever and finish CPU install

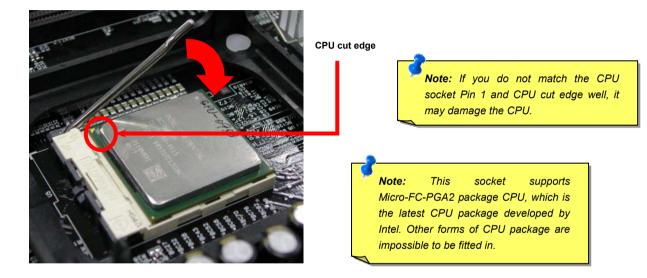

Note: This picture is for example only; it may not exactly be the same motherboard.

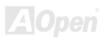

### Online Manual

### **CPU Fan Installation**

This motherboard comes with a retention module attached on the CPU socket when shipped, we strongly recommend you to install AOpen special designed CPU Fan as shown below on the retention module for better heat dissipation. Please install the CPU Fan correctly as the following pictures shown.

1. Gently put the CPU Fan down on the retention module with clips aligning correctly to the four corners.

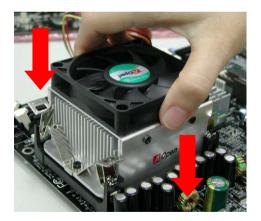

**2.** Pressing down the four clips with force one by one on the retention module.

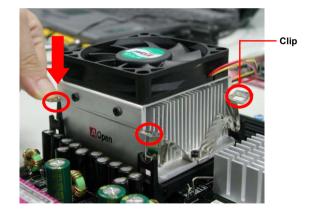

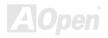

#### Online Manual

### **CPU Jumper-less Design**

CPU VID signal and <u>SMbus</u> clock generator provide CPU voltage auto-detection and allows the user to set the CPU frequency through the BIOS setup, therefore no jumpers or switches are used. The disadvantages of the Pentium based jumper-less designs are eliminated. There will be no worry of wrong CPU voltage detection.

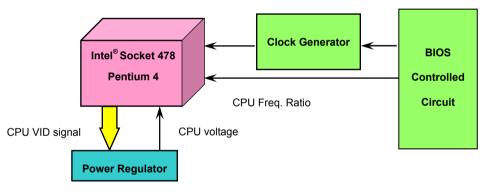

(Automatically generates CPU voltage)

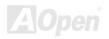

#### Online Manual

### **CPU Over-current Protection**

The Over Current Protection is a popular implementation on ATX 3.3V/5V/12V switching power supply. However, the new generation CPU uses different voltage with a regulator to transfer 12V to CPU voltage (for example, 2.0V), and thus makes 5V over current protection useless. This motherboard is with switching regulator onboard supporting CPU over-current protection; in conjunction with 3.3V/5V/12V power supply provide the full line over-current protection.

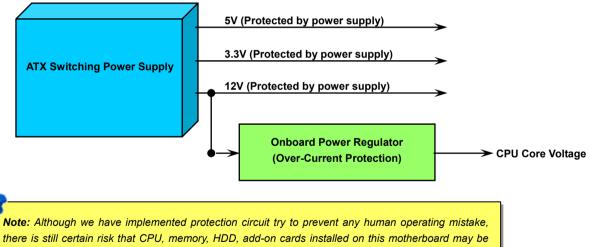

there is still certain risk that CPU, memory, HDD, add-on cards installed on this motherboard may be damaged because of component failure, human operating error or unknown nature reason. **AOpen** cannot guaranty the protection circuit will always work perfectly.

### **Battery-less and Long Life Design**

This Motherboard implements a <u>Flash ROM</u> and a special circuit that provide you no batter power consumption of current CPU and CMOS Setup configurations. The RTC (real time clock) can also keep running as long as the power cord is plugged. If you lose your CMOS data by accident, you can just reload the CMOS configurations from Flash ROM and the system will recover as usual.

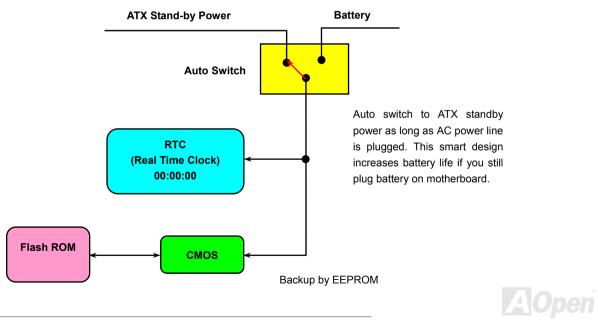

#### Online Manual

### AOpen "Watch Dog ABS"

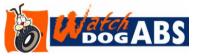

AOpen provides a special and useful feature on this motherboard for overclockers. When you power-on the system, the BIOS will check last system <u>POST</u> status. If it succeeded, the BIOS will enable "Watch Dog ABS" function immediately, and set the

CPU FSB frequency according to user's settings stored in the BIOS. If system failed in BIOS POST, the "Watch Dog Timer" will reset the system to reboot in five seconds. Then, BIOS will detect the CPU's default frequency and POST again. With this special feature, you can easily overclock your system to get a higher system performance without removing the system housing and save the hassle from setting the jumper to clear CMOS data when system hangs.

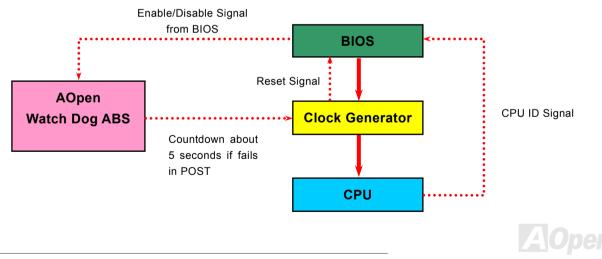

#### Onlíne Manual

### **CPU Core Voltage Auto Detectable**

This motherboard supports CPU VID function. The CPU core voltage will be automatically detected and it is not necessary to set CPU Core Voltage.

### Setting CPU Frequency

#### BIOS Setup > Frequency/Voltage Control > CPU Bus Frequency

This motherboard is CPU jumper-less design, you can set CPU frequency through the BIOS setup, and no jumpers or switches are needed.

| CPU Ratio | 8x, 9x, 10x,22x, 23x, 24x |  |
|-----------|---------------------------|--|
| CPU FSB   | 100MHz~400MHz             |  |

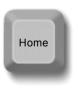

**Tip:** If your system hangs or fails to boot because of overclocking, simply use <Home> key to restore the default setting or you can wait the AOpen "Watch Dog Timer" reset the system after five seconds and system will auto-detect hardware again.

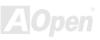

#### Online Manual

#### Core Frequency = CPU FSB Clock \* CPU Ratio

#### PCI Clock = CPU FSB Clock / Clock Ratio

#### AGP Clock = PCI Clock x 2

| Northwood | I CPU                                                                                                    | CPU Core<br>Frequency | FSB Clock | System Bus | Ratio |
|-----------|----------------------------------------------------------------------------------------------------|-----------------------|-----------|------------|-------|
| Pentium 4 | 2.0G                                                                                                    | 2000MHz               | 100MHz    | 400MHz     | 20x   |
| Pentium 4 | 2.2G                                                                                                    | 2200MHz               | 100MHz    | 400MHz     | 22x   |
| Pentium 4 | 2.26G                                                                                                    | 2260MHz               | 133MHz    | 533MHz     | 17x   |
| Pentium 4 | 2.4G                                                                                                    | 2400MHz               | 100MHz    | 400MHz     | 24x   |
| Pentium 4 | 2.4G                                                                                                    | 2400MHz               | 133MHz    | 533MHz     | 18x   |
| Pentium 4 | 2.53G                                                                                                    | 2530MHz               | 133MHz    | 533MHz     | 19x   |
| Pentium 4 | 2.6G                                                                                                    | 2600MHz               | 200MHz    | 800MHz     | 13X   |
| Pentium 4 | 2.66G                                                                                                    | 2660MHz               | 133MHz    | 533MHz     | 20x   |
| Pentium 4 | 2.80G                                                                                                    | 2800MHz               | 133MHz    | 533MHz     | 21x   |
| Pentium 4 | 2.80G                                                                                                    | 2800MHz               | 200MHz    | 800MHz     | 14x   |
| Pentium 4 | 3.0G                                                                                                    | 3000MHz               | 200MHz    | 800MHz     | 15x   |
| Pentium 4 | 3.06G                                                                                                    | 3060MHz               | 133MHz    | 533MHz     | 23x   |
| Pentium 4 | 3.20G                                                                                                    | 3200MHz               | 200MHz    | 800MHz     | 16x   |
| Celeron   | 2.1G                                                                                                    | 2100MHz               | 100MHz    | 400MHz     | 21x   |
| Celeron   | 2.2G                                                                                                    | 2200MHz               | 100MHz    | 400MHz     | 22x   |
| Celeron   | 2.4G                                                                                                    | 2400MHz               | 100MHz    | 400MHz     | 24x   |
|           | <b>Note:</b> With CPU speed changing rapidly, there might be fastest CPU on the market by the time you received this installation guide. This table is kindly for your references only. |                       |           |            |       |

**Note:** Intel 865-P/PE chipset only support Northwood processors, and don't support Willamette processors. Northwood processor would detect the clock ratio automatically, you may not be able to adjust the clock ratio in BIOS manually.

**Warning:** Intel<sup>®</sup> 865-P/PE chipset supports maximum 400/533/800 MHz (100/133/200MHz\*4) system bus and 66MHz AGP clock; higher clock setting may cause serious system damage.

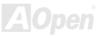

### CPU and System Fan Connector (with H/W Monitoring)

Please plug in the CPU fan cable to the 3-pin **CPUFAN1** connector. If you have chassis fan, you can also plug it on **SYSFAN2** or **SYSFAN3** connector.

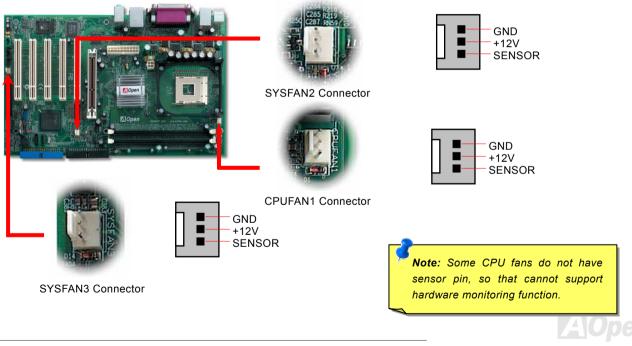

#### Onlîne Manual

#### JP22 Front Side Bus 800 MHz OverClocking Jumper

The AX4SP-G / AX4SP-GN motherboard with Intel<sup>®</sup> 865-P chipsets only support 400/533MHz FSB. However you can overclock to 800MHz FSB via JP22. The defaulting setting is 1-2 in normal mode. To run in 800MHz FSB, you should set Jumper to 2-3 in Turbo mode that support 200 system bus. If your CPU only support 100/133 system bus, we strongly recommend you don't change the default setting to avoid any CPU damage

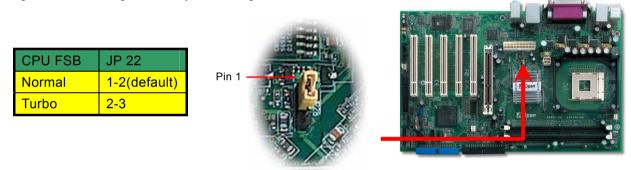

JP22 FSB OverClocking Jumper

**Note**: FSB800MHz is not the standard specification of Intel 865-P chipset; you are taking your own risk to enjoy this overclocking technology. To overclock 800 MHz FSB, you should run in DDR 400 mode.

#### Onlíne Manual

### JP28 Keyboard/Mouse Wake-up Enable/Disable Jumper

This motherboard provides keyboard / mouse wake-up function. You can use JP28 to enable or disable this function, which could resume your system from suspend mode with keyboard or mouse installed. The factory default setting is set to "Disable" (1-2), and you may enable this function by setting the jumper to 2-3.

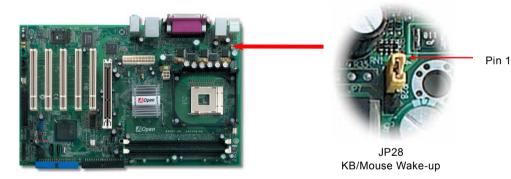

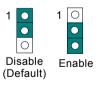

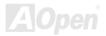

#### Online Manual

#### **DIMM Sockets**

This motherboard has two 184-pin DDR DIMM sockets that allow you to install 128-bit dual channel DDR400, DDR333 or DDR266 memory up to 2GB (AX4SPE-G and AX4SPE-GN support DDR400/333/266; AX4SP-G and AX4SP-GN support DDR333/266). Only non-ECC DDR RAM is supported. Please install suitable modules; otherwise serious damage may occur on memory sockets or you RAM modules.

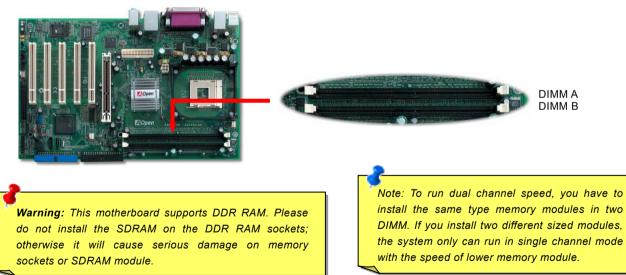

#### Aupen

#### Online Manual

#### How to Install Memory Modules

Please follow the procedure as shown below to finish memory installation.

1. Make sure the DIMM module's pin face down and match the socket's size as depicted below.

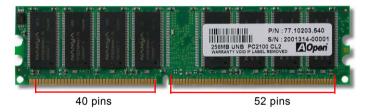

2. Insert the module straight down to the DIMM slot with both hands and press down firmly until the DIMM module is securely in place.

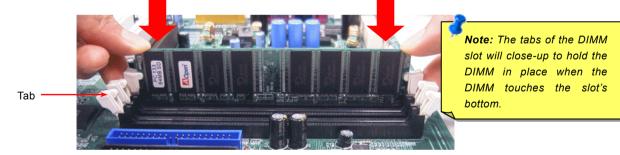

3. Repeat step 2 to finish additional DIMM modules installation.

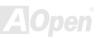

### Online Manual

#### Maximum the performance of Dual Channel

To get the highest performance of Dual Channel, the DIMM must meet the following conditions.

#### Matched DIMM configuration in each channel

- Same Density (128MB, 256MB, 512MB, etc.)
   Same DRAM technology (128Mb, 256Mb, or 512Mb)
- Same DRAM bus width (x8 or x16)

• Either single-sided or dual-sided

#### Matched in both Channel A and Channel B memory channels

• Populate symmetrical memory slots (Slot 0 or Slot 1)

Note: Memory interface speed will be set to the lowest speed of memory populated.

Table below shows DIMMs with same Organization and Density, but are non-matching as bus width, technology and/or external banks are different. Mixing these DIMMs will put platform into single channel mode.

#### Same Organization Same Density Different Bus Width Different Technology Same # of DRAM Banks

| -           | Organization | Density | Composition   | Technology | External |
|-------------|--------------|---------|---------------|------------|----------|
| Non-Matched | 16Mx64       | 128MB   | 16Mx8 *8 pcs  | 128MB      | 1        |
| 128MB DIMMs | 16Mx64       | 128MB   | 16Mx16 *4 pcs | 256MB      | 4        |
| Non-Matched | 32Mx64       | 256MB   | 16Mx8 *16 pcs | 128MB      | 2        |
| 256MB DIMMs | 32Mx64       | 256MB   | 32Mx8 *8 pcs  | 256MB      | 1        |

Same Bus Width Different Technology Different # of DRAM Banks Same Organization Same Density

### **Front Panel Connector**

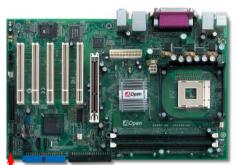

Pin1

Attach the power LED, Keylock, speaker, power and reset switch connectors to the corresponding pins. If you enable "Suspend Mode" item in BIOS Setup, the ACPI & Power LED will keep flashing while the system is in suspend mode.

Locate the power switch cable from your ATX housing. It is 2-pin female connector from the housing front panel. Plug this connector to the soft-power switch connector marked **SPWR**.

| Suspend Type                                 | ACPI LED                        |
|----------------------------------------------|---------------------------------|
| Power on Suspend (S1) or Suspend to RAM (S3) | Blinking between green and red. |
| Suspend to Disk (S4)                         | The LED will be turned off      |

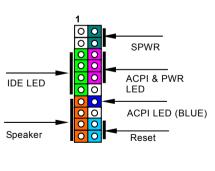

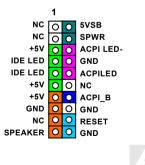

## Online Manual

## **ATX Power Connector**

This motherboard comes with a 20-pin and 4-pin ATX power connector. Make sure you plug in the right direction. We strongly recommend you to connect the 4-pin 12V ATX connector before connecting the 20-pin ATX power connector and use standard power supply specially designed for Pentium 4 system.

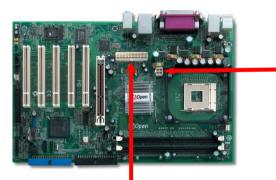

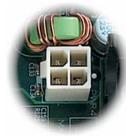

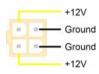

4-Pin 12V ATX Power Connector

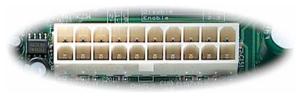

20-Pin Power Connector

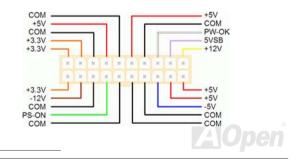

## **AC Power Auto Recovery**

A traditional ATX system should remain at power off stage when AC power resumes from power failure. This design is inconvenient for a network server or workstation, without an UPS, that needs to keep power-on. This motherboard implements an AC Power Auto Recovery function to solve this problem.

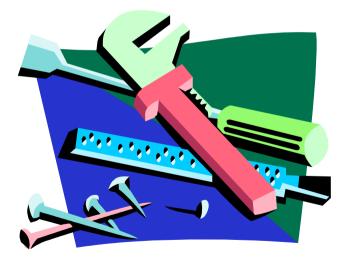

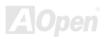

## Online Manual

## STBY LED

STBY LED is AOpen's considerate designs that aim at providing you friendly system information. The STBY LED will light up when power is provided to the motherboard. This is a convenient indication for you to check the system power status in many circumstances such as power on/off, stand-by mode and RAM power status during Suspend to RAM mode.

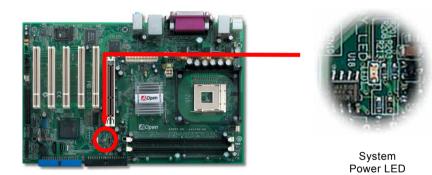

**Warning:** Do not install or remove the DIMM module or others devices when the STBY LED lights on.

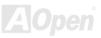

## **IDE and Floppy Connector**

Connect 34-pin floppy cable and 40-pin IDE cable to floppy connector FDD and IDE connector. Be careful of the pin1 orientation. Wrong orientation may cause system damage.

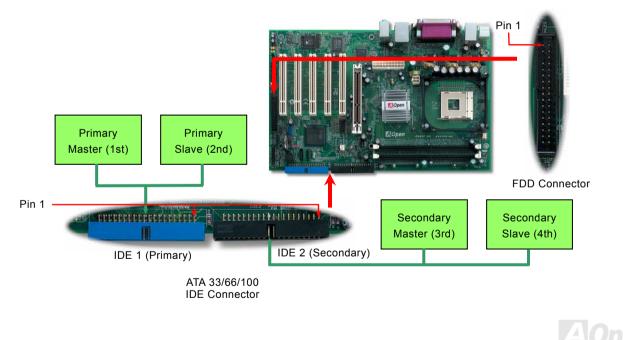

## Online Manual

IDE1 is also known as the primary channel, IDE2 is known as the secondary channel. Each channel supports two IDE devices that make a total of four devices. In order to work together, the two devices on each channel must be set differently to **Master** and **Slave** mode. Either one can be the hard disk or the CDROM. The setting as master or slave mode depends on the jumper on your IDE device, so please refer to your hard disk and CDROM manual accordingly.

**Warning:** The specification of the IDE cable is a maximum of 46cm (18 inches); make sure your cable does not exceed this length.

Tip:

- 1. For better signal quality, it is recommended to set the far end side device to master mode and follow the suggested sequence to install your new device. Please refer to above diagram
- 2. To achieve the best performance of Ultra DMA 66/100 hard disks, a special 80-wires IDE cable for Ultra DMA 66/100 is required.

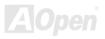

## AX4SP-G / AX4SP-GN / AX4SPE-G / AX4SPE-GN

## Serial ATA Supported

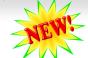

The traditional parallel ATA specification has defined the standard storage interface for PCs with its original speed of just 3 Mbytes/second since the protocol was introduced in the 1980s. And the latest generation of the interface, Ultra ATA-133, has been developed further with a burst data transfer rate of 133 Mbytes/second. However, while ATA has enjoyed an illustrious track record, the specification is now showing its age and imposes some serious design issues on today's developers, including a 5-volt signaling requirement, high pin count, and serious cabling headaches.

The Serial ATA specification is designed to overcome these design limitations while enabling the storage interface to scale with the growing media rate demands of PC platforms. Serial ATA is to replace parallel ATA with the compatibility with existing operating systems and drivers, adding performance headroom for years to come. It reduces voltage and pins count requirements and can be implemented with thin and easy to route cables.

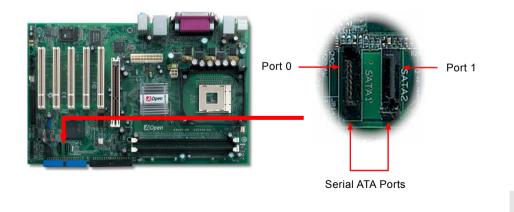

#### **Connecting Serial ATA Disk**

To connect a Serial ATA disk, you have to have a 7-pin serial ATA cable. Connect two ends of the serial ATA cable to the serial ATA header on the motherboard and the disk. Like every other traditional disk, you also have to connect a power cable. Please be noted that it is a jumper free implement; you don't need to set jumpers to define a master or slave disk. When serial ATA hard disks are installed on serial ATA ports, the one connected on Port 0(SATA 1) will be set as the first boot device automatically. Please be noted that it doesn't support Hot-Plug in function.

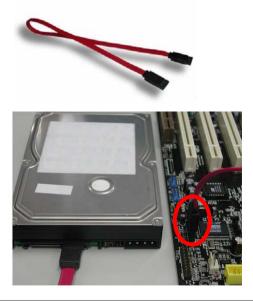

| Item              | Parallel ATA      | Serial ATA         |
|-------------------|-------------------|--------------------|
| Bandwidth         | 100/133 MB/Sec    | 150/300/600 MB/Sec |
| Volts             | 5V                | 250mV              |
| Pins              | 40                | 7                  |
| Length Limitation | 18 inch (45.72cm) | 1 meter (100cm)    |
| Cable             | Wide              | Thin               |
| Ventilation       | Bad               | Good               |
| Peer-to-Peer      | No                | Yes                |

Comparison between Parallel ATA and Serial ATA

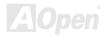

#### **Adjusting Your Hard Disk**

Except its original 2 sets of parallel IDE, this motherboard does come with the support for the latest Serial ATA hard disk. If you are unable to find your newly installed Serial ATA hard disks on your operating system after you have had installed them on, the problem mainly lies in the BIOS setting. You may simply adjust BIOS settings to have them work properly.

After having properly installed your hard disks, you may directly get into the BIOS setting screen for adjustment. You may simply press "Integrated Peripherals  $\rightarrow$  On-Chip IDE Device  $\rightarrow$  On-Chip Serial ATA" to choose your preferable mode. If you have no intention of changing its setting, the default would be Auto.

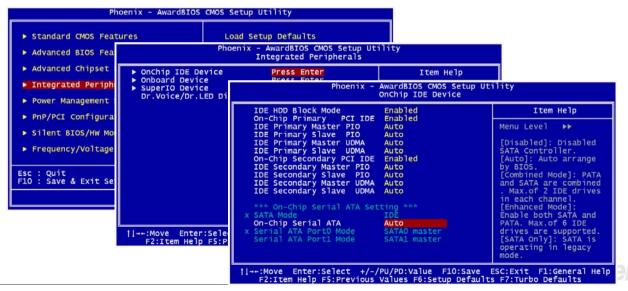

If you intend to change the default setting, simply press Enter for a list of selection:

| On-Chip Seria                          | Ι ΑΤΑ              |
|----------------------------------------|--------------------|
| Auto<br>Combined Mode<br>Enhanced Mode |                    |
| †↓:Move ENTE                           | R:Accept ESC:Abort |

- Disabled: You may choose this item if you're sure that only traditional IDE hard disks had been installed on your system. Disabling this item may also cancel the detection to Serial ATA hard disk during POST, which theoretically, could speed up your boot-up timing for a little bit; however, please remember to re-adjust the settings here if you intend to use Serial ATA hard disk later.
- Auto: This is the default setting upon receipt of the motherboard. Basically, if your system functions properly, it's not necessary to change it. The system will automatically recognize the first hard disk on IDE1 as the first boot device.

*Note:* Please be informed that when you are using Windows98/ME with six hard disks fully installed, Auto mode is not able to function properly, it's just because Windows98/Me is not able to energize Enhanced Mode to detect all hard disks.

- 3. **Combined Mode:** If you have had installed traditional IDE hard disks and Serial ATA hard disks at the same time, then you may choose this Combined Mode. Under this mode, you may randomly choose either IDE hard disks or Serial ATA had disk as your first boot device. But please be aware that Serial ATA will exist with IDE in a mapping way, which also means it will occupy one of the IDE Channel and left you with one IDE Channel only.
- 4. Enhanced Mode: If you are using the latest operating system (say, Windows XP, Windows.NET Server), it is highly recommended to select Enhanced Mode. The system would be able to detect all six devices (traditional IDE x4, Serial ATA x 2) completely and functions perfectly under this mode. But please be noted that it is defaulted with using traditional IDE as the first boot device.

*Note:* From our practical lab tests, we found no obvious problem or mistakes happened under Windows2000 operating system, but, however, it is not within the regulation recommended by Intel.

5. **SATA Only**: You may select this SATA only mode if you have had installed Serial ATA hard disks only. It also allows you to select booting sequence from Port0 (SerialATA1) or Port1 (SerialATA2).

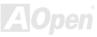

## **IrDA Connector**

The IrDA connector can be configured to support wireless infrared module, with this module and application software such as Laplink or Windows 98 Direct Cable Connection, the user can transfer files to or from laptops, notebooks, PDA devices and printers. This connector supports HPSIR (115.2Kbps, 2 meters) and ASK-IR (56Kbps).

Install the infrared module onto the IrDA connector and enable the infrared function from BIOS Setup, UART Mode, make sure to have the correct orientation when you plug in the IrDA connector.

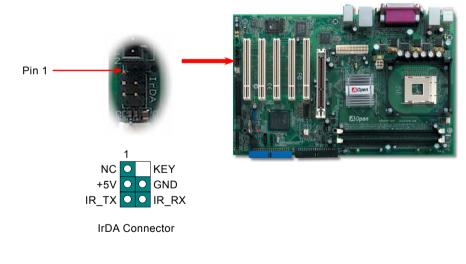

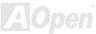

## AGP (Accelerated Graphic Port) 8X Expansion Slot 🥕

AX4SP-G / AX4SP-G / AX4SPE-G / AX4SPE-G / AX4SPE-GN provide an AGP 8x slot, a light blue slot in motherboard. The AGP 8X is a bus interface targeted for high-performance 3D graphic. AGP uses both rising and falling edge of the 66MHz clock, for 4X AGP, the data transfer rate is  $66MHz \times 4bytes \times 4 = 1056MB/s$ . AGP is now moving to AGP 8x mode, which is  $66MHz \times 4bytes \times 8 = 2.1GB/s$ .

Warning: It is strongly recommended not to adjust voltage/clock of AGP/PCI when connecting any SATA service. It is because when the voltage/clock AGP/PCI is for adjusted, the clock for SATA couldn't keep 100MHz. and the system will be unstable.

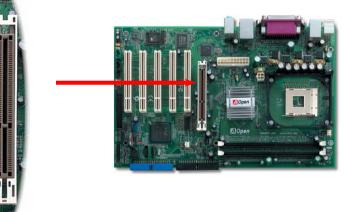

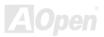

Online Manual

## **Color Coded Back Panel**

The onboard I/O devices are PS/2 Keyboard, PS/2 Mouse, COM1 and COM2, RJ45 LAN, Printer, USB2.0 and AC97 sound. The view angle of drawing shown here is from the back panel of the housing.

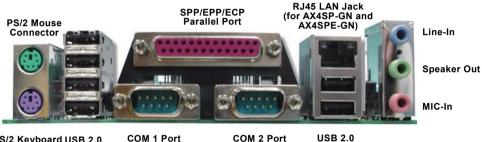

PS/2 Keyboard USB 2.0 COM 1 Port COM 2 Port USB 2.0 Connector Port Port

| PS/2 Keyboard: | For standard keyboard, which use a PS/2 plug.                     |
|----------------|-------------------------------------------------------------------|
| PS/2 Mouse:    | For PC-Mouse, which use a PS/2 plug.                              |
| USB Port:      | Available for connecting USB devices.                             |
| Parallel Port: | To connect with SPP/ECP/EPP printer.                              |
| COM Port:      | To connect with pointing devices, modem or others serial devices. |
| Speaker Out:   | To External Speaker, Earphone or Amplifier.                       |
| Line-In:       | Comes from the signal sources, such as CD/Tape player.            |
| MIC-In:        | From Microphone.                                                  |

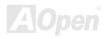

### Online Manual

# Support Realtek 8101L LAN Chip onboard (for AX4SP-GN and AX4SPE-GN)

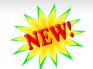

On the strength of Realtek 8101L LAN controller (for AX4SP-GN and AX4SPE-GN) on board, this motherboard provides 10/100 Mbps Ethernet for office and home use. The Ethernet RJ45 connector is located on top of USB connectors. The orange LED indicates the link mode, it lights when linking to network. The green LED indicates the transfer mode and it lights when data is transferring in 100 Mbps. To enable or disable this function, you may simply adjust it through BIOS.

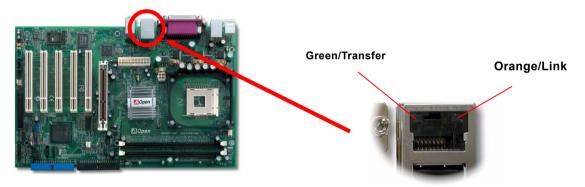

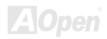

## AX4SP-G / AX4SP-GN / AX4SPE-G / AX4SPE-GN

## Support Eight USB 2.0 Connectors

Compared to traditional USB 1.0/1.1 with the speed of 12Mbps, USB 2.0 has a fancy speed up to 480Mbps, which is 40 times faster than the traditional one. Except for the speed increase, USB 2.0 supports old USB 1.0/1.1 software and peripherals, offering impressive and even better compatibility to customers. On this motherboard, all eight USB ports support USB 2.0 function. To connect those two headers, you have to use proper USB cables and connect them to any USB models.

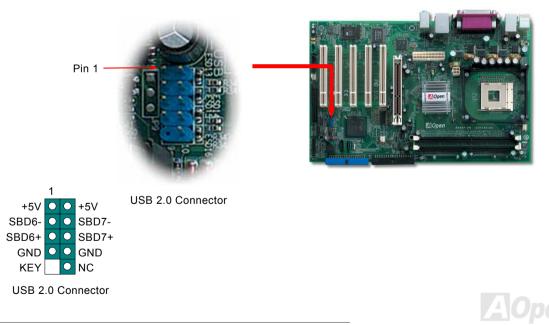

## Game Port Bracket Supported

This motherboard comes with a game port (Joystick-Midi) for you to connect any midi devices or joysticks. To use this function you have to have a joystick module and connect it with a game port cable to this port on the motherboard.

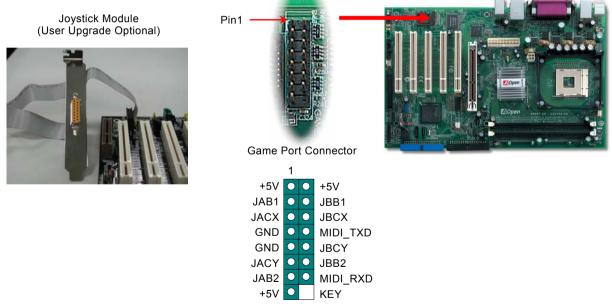

Note: This picture is for example only; it may not exactly look the same with the motherboard you purchased.

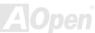

## **Chassis Intrusion Connector**

The "CASE OPEN" header provides chassis intrusion-monitoring function. To make this function works, you have to enable it in the system BIOS, connect this header to a sensor somewhere on the chassis. So, whenever the sensor is triggered by lights or the opening of the chassis, the system will send out beep sound to inform you. Please be informed that this useful function only applies to advanced chassis, you may purchase an extra sensor, attach it on your chassis, and make a good use of this function.

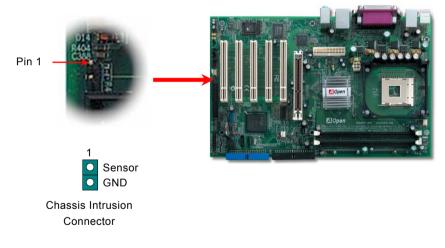

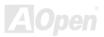

## Onlíne Manual

## **CD Audio Connector**

This connector is used to connect CD Audio cable from CDROM or DVD drive to onboard sound.

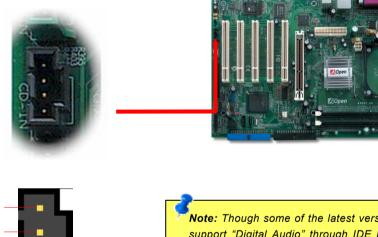

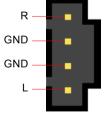

**CD-IN** Connector

**Note:** Though some of the latest versions of Windows support "Digital Audio" through IDE bus. However, in order to use Open Jukebox player, which is driven under BIOS, it is a **MUST** to insert audio cable to CD-IN connector on the motherboard.

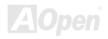

## AX45P-G / AX45P-GN / AX45PF-G / AX45PF-GN

## Online Manual

## **AUX-IN Connector**

This connector is used to connect MPEG Audio cable from MPEG card to onboard sound.

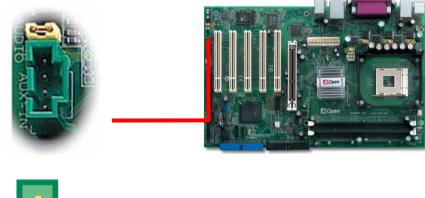

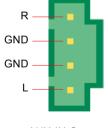

AUX-IN Connector

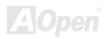

## **Front Audio Connector**

If the housing has been designed with an audio port on the front panel, you'll be able to connect onboard audio to front panel through this connector. By the way, please remove 5-6 and 9-10 jumper caps from the Front Audio Connector before connecting the cable. Please do not remove these 5-6 and 9-10 yellow jumper caps if there's no audio port on the front panel.

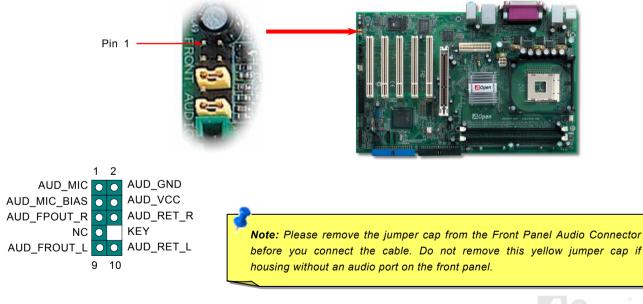

## Online Manual

# AOConfig Utility

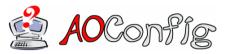

AOpen always dedicated to provide users a much friendlier computer environment. We now bring you a comprehensive system detective utility. AOconfig is a Windows based utility with user-friendly interface that allows users to obtain information of the operation system and hardware such as motherboard, CPU, memory, PCI devices

and IDE devices. The powerful utility also displays the version of BIOS and firmware for your convenience of maintenance.

Moreover, AOconfig allows users to save information in \*.BMP or \*.TXT format which users may collect the system information in detail and send them to AOpen directly for technical support or further diagnosis of system problem.

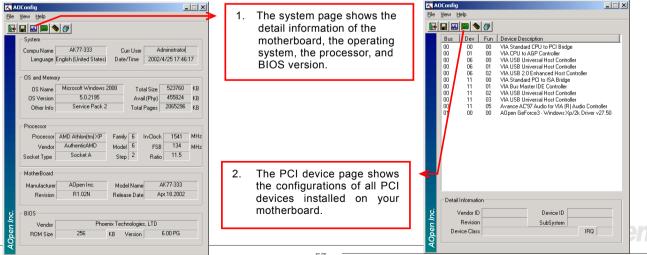

## Online Manual

| AdConfig  Le Yew telp  Use telp  Use Table The Table Table | <ol> <li>This page presents the IDE<br/>devices information, such as<br/>the serial number, the<br/>manufacturer, the firmware<br/>version, and capacity.</li> </ol>                       | C ADConfig     Image: Config Config Con |
|----------------------------------------------------------------------------------------------------|----------------------------------------------------------------------------------------------------|----------------------------------------------------------------------------------------------------|
| IDE1ISIave)         None         Major Ver.         None           Model Number         None         DMA         None           Firmware Rev         None         Capacity         None           IDE2(Master)         Serial Number         None         DMA           Serial Number         None         DMA         None           Model Number         None         DMA         None           Serial Number         None         DMA         None           Firmware Rev         None         DMA         None           IDE2Slove)         Serial Number         None         Major Ver.           IDE2Slove)         Major Ver.         None         MB           IDE2Slove)         Major Ver.         None         MB           IDE2Slove)         Major Ver.         None         MB           IDE2Slove)         Major Ver.         None         MB                                                                                                    | <ol> <li>From this page, users may<br/>obtain the technical support<br/>information of AOpen.<br/>Moreover, detailed information<br/>could be saved in .bmp or .txt<br/>format.</li> </ol> | Therk you for choosing A0perl         Image: Comparison of the choosing A0perl         Image: Comparison of the choosing A0perl         I                                                                                                    |

**NOTE:** AOconfig can be used in Windows 98SE/ME, NT4.0/2000, or Windows XP. Please be informed that AOconfig can only be operated in a system equipped with an AOpen motherboard. Meanwhile, all applications must be closed before starting AOconfig.

## Online Manual

## **Resetable Fuse**

Traditional motherboard has fuse for Keyboard and USB port to prevent over-current or shortage. These fuses are soldered onboard that when it is broken (function as protecting the motherboard), user still cannot replace it and the motherboard is still malfunctioning.

With expensive Resetable Fuse, the motherboard can be resumed back to normal function after the fuse had done its protection job.

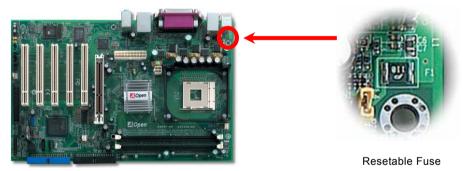

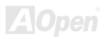

## 3300 *µ* F Low ESR Capacitor

The quality of low ESR capacitor (Low Equivalent Series Resistance) during high frequency operation is very important for the stability of CPU power. The idea of where to put these capacitors is another know-how that requires experience and detail calculation.

Not only that, AX4SP-G / AX4SP-GN / AX4SPE-G / AX4SPE-GN implements 3300  $\mu$  *F* capacitors, which is much larger than normal capacitor (1500 and 2200  $\mu$  *f*) and it provides better stability for CPU power.

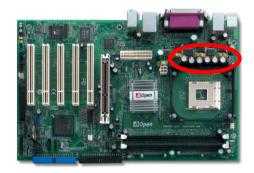

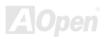

#### Onlîne Manual

The power circuit of the CPU core voltage must be checked to ensure system stability for high speed CPUs (such as the Pentium IV, or when overclocking). A typical CPU core voltage is 2.0V, so a good design should control voltage between 1.860V and 2.140V. That is, the transient must be below 280mV. Below is a timing diagram captured by a Digital Storage Scope, it shows the voltage transient is only 143mv even when maximum 60 current is applied.

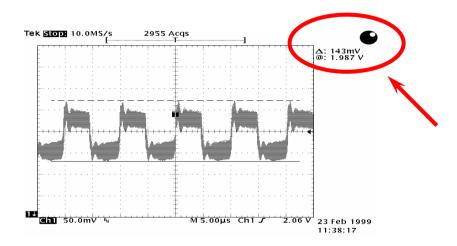

Note: This diagram for example only, it may not exactly be the same motherboard.

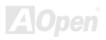

Online Manual

## **Enlarged Aluminum Heatsink**

Cool down CPU and Chipset are important for system reliability. Enlarged aluminum heat sink provides better heat consumption especially when you are trying to over-clock the CPU.

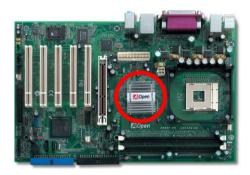

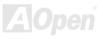

## AX45P-G/AX45P-GN/ANA25-G/AX45P5-GN

#### Online Manual

# Vivid BIOS technology

# **We Vivid BIOS**

Have you been fed up with the conservative and immutable POST screen? Let's rule out the tradition idea that POST screen are stiff and frigid, and let AOpen show you the newly developed VividBIOS to experience the lively vivid colourful POST screen!

Unlike earlier graphic POST screen which could occupy the whole screen and mask text information during POST, AOpen VividBIOS deals with graphics and texts separately, and makes them running simultaneously during POST. With this innovative design, VividBIOS now brings you a beautiful and sleek 256 colors screen without missing any important information shown on POST screen.

In addition, the limited space of BIOS ROM is another big issue. When all of the traditional BIOS can only show space-consuming and uncompressed Bitmap, AOpen has considerately tuned the BIOS to next generation, to recognize the smaller-sized GIF format and even dynamic-showing GIF animation.

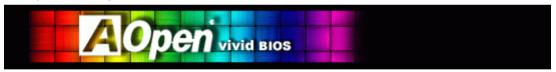

Vivid BIOS shares the same fundamental technology with Open JukeBox CD Player, you may use the same EzSkin utility to change

your Vivid BIOS screen or to download your favorite Open JukeBox skin. If you see this little logo shown beside your model name on the BIOS download page,<u>http://english.aopen.com.tw/tech/download/skin</u>, it is assured that your motherboard supports this innovative feature!

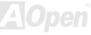

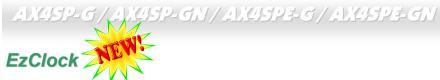

Have you ever thought how great it would be if you can adjust the frequency setting on your motherboard under Windows environment and be a real master of your system? Everybody knows that the ratio and frequency setting are key factors to influence the system performance; however, it's absolutely not an easy task for an amateur to adjust the setting value. On most traditional motherboards, you

have to get into BIOS screen for the frequency and reboot the system again and again. But from now on, you don't surfer the boring stuffs anymore.

With brand-new and user-friendly EzClock that AOpen specially designs for his users, you can adjust those important values as you please and think of suitable. This tailor-made EzClock allows you to set the voltage and frequency of CPU, VGA, PCI and memory under Windows environment as well as in BIOS setting page; even better, those settings will be displayed real-time. Having this handy EzClock, you can monitor the system when you're fine-tuning the performance of your system. It provides you detailed and necessary information. Now let's take a look how it works on utility, BIOS and POST.

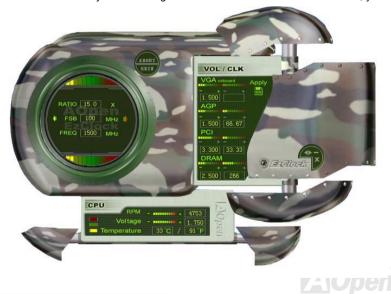

#### Online Manual

#### How You Adjust the Settings in EzClock Utility

In EzClock utility, you can adjust CPU Front Side Bus (FSB), the voltage and frequency of VGA, AGP, PCI and DRAM. Besides, the CPU related information such as CPU voltage, temperature and CPUFAN rotation speed will also be displayed on this utility.

**CPU Color Bars:** The color bar will light on and show different colors as values change. On default values, it will show green.

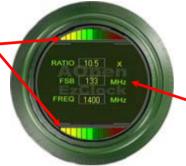

On the left circle area shows Ratio, FSB and frequency information about CPU. When the values are set to factory default, the light on the top and bottom of the circle will show green and it will vary as you change these CPU settings.

**CPU Ratio, FSB and frequency displaying area:** You can adjust CPU FSB here by entering preferred value.

On the right part of the panel is the section that you adjust the settings of VGA, AGP, PCI and memory. To adjust the voltage and clock frequency of those installments, you can press "-" or "+" on corresponding items. The color parts represent the situation of values. The higher value you set, the light on the color bar goes to right and turns red. After finishing those value settings, you can press "Apply" button on the upper right hand corner to save changes to CMOS.

VGA, AGP, PCI and DRAM Voltage / Clock Area: Pressing "\_" and "+" buttons, you can adjust the voltage and clock frequency values of onboard VGA, AGP, PCI and DRAM.

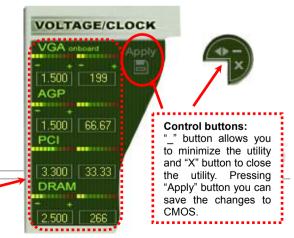

## Online Manual

On the bottom rectangular panel represents CPU fan speed, CPU voltage and CPU temperature. The three color bars on the right hand side will light on according to operation temperature. Please refer to the picture shown above.

#### CPU Color Bars:

- The color bars will light on according to CPU operation
- temperature.

CPU RPM - 4891 Voltage - 1.750 Tymperature 43°C / 109°F **CPU Fan, Voltage and Temperature:** representing CPU fan speed, CPU voltage and CPU temperature in Celsius and Fahrenheit degrees.

#### How You Adjust the Settings in BIOS

Apart from EzClock utility, the voltage and frequency values of CPU, PCI and memory can also be adjusted on BIOS page. By pressing

|                                                                                                    | $133 \times 12.00 = 1.60 \text{ GHz}$                                                                                     | Item Help                                                                            |
|----------------------------------------------------------------------------------------------------|----------------------------------------------------------------------------------------------------|--------------------------------------------------------------------------------------|
| CPU Bus Frequency<br>AGP Bus Frequency<br>PCI Bus Frequency<br>Clock Spread Spectrum<br>CPU Voltage Default<br>CPU Voltage Setting<br>AGP Voltage Setting<br>DDR Voltage Setting | 133 / 2.00 = 66.67 MHz<br>133 / 3.99 = 33.33 MHz<br>133 x 2.00 = DDR266<br>±0.50%<br>1.525V<br>1.525V<br>1.525V<br>1.50 V | Menu Level ►<br>You may adjust FSB by<br>1MHz step-by-step,<br>from 66MHz to 255MHz. |
|                                                                                                    |                                                                                                    |                                                                                      |

"+", "-", "PgUp" or "PgDn" keys, you can adjust the frequency values of CPU Bus, PCI Bus and DRAM.

Also, the same keys help you adjust the voltage of CPU and DDR settings. Some values may change while you adjust the settings. You can press "F10" to save the changes you've made.

Function Keys Description

#### How Your Boot Screen Looks Like

After you finish setting BIOS, these setting values will be displayed on the boot screen like the shown picture here.

Every time you boot your system, both default and current settings will pop up on the screen. Your personal settings that had been adjusted earlier will be highlighted; thus, you can have clear idea how your system functions and monitor your system more easily.

Current values of your system

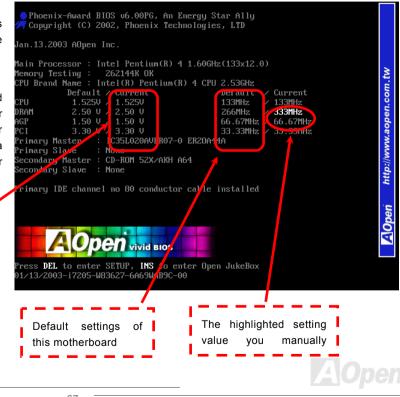

## Hyper Threading Technology

#### What is Hyper-Threading?

Hyper-Threading technology is an innovative design from Intel that enables multi-threaded software applications to process threads in parallel within each processor resulting in increased utilization of processor execution resources. As a result, an average improvement of ~40% in CPU resource utilization yields higher processing throughput.

#### **How Hyper-Threading Works**

A form of simultaneous multi-threading technology (SMT), Hyper-Threading technology allows multiple threads of software

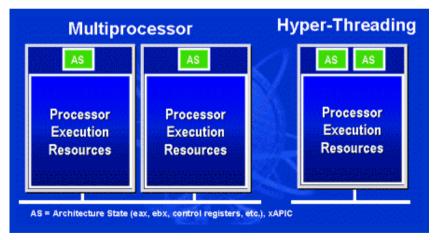

applications to be run simultaneously on processor by duplicating the one architectural state on each processor while the same processor execution resources is shared. The figure below represents how a Hyper-Threading based processor differentiates a traditional multiprocessor. The left-hand configuration shows а traditional multiprocessor system with two physical processors. Each processor has its own independent execution resources and architectural The right-hand state. configuration represents an Intel Hyper-Threading technology based

processor. You can see that the architectural state for each processor is duplicated, while the execution resources is shared.

For multiprocessor-capable software applications, the Hyper-Threading based processor is considered two separate logical

processors on which the software applications can run without modification. Also. each logical processor responds to interrupts independently. The first logical processor can track one software thread, while the second logical processor tracks another software thread simultaneously. Because the two threads share the same execution resources, the second thread can use resources that would be otherwise idle if only one thread was executing. This results in an increased utilization of the execution resources within each physical processor.

The figure below represents how

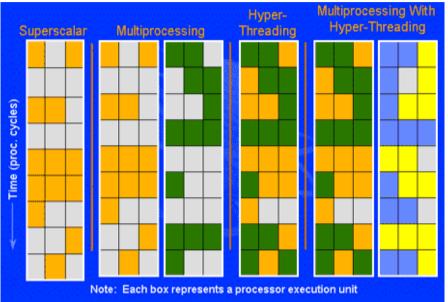

Hyper-Threading saves time when it works. With two logical processors available on every single physical processor, multi-threaded applications can now take advantage of thread-level parallelism on each physical processor for additional performance. As software applications continue to be optimized to take greater advantage of processor parallelism, Hyper-Threading technology provides an additional boost for newer capabilities and the growing needs of today's users.

# **Driver and Utility**

There are motherboard drivers and utilities included in AOpen Bonus CD disc. You don't need to install all of them in order to boot your system. But after you finish the hardware installation, you have to install your operation system first (such as Windows XP) before you can install any drivers or utilities. Please refer to your operation system's installation guide.

## Auto-run Menu from Bonus CD Disc

You can use the auto-run menu of Bonus CD disc. Choose the utility and driver and select model name.

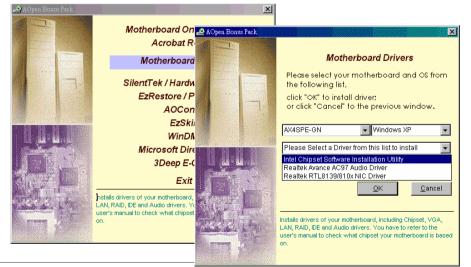

## Installing Intel<sup>®</sup> Chipset Software Installation Utility

The Intel<sup>®</sup> Chipset Software Installation Utility should be installed onto the target system and the Windows \* INF files outline how the chipset components will be configured. It is recommended that the Intel<sup>®</sup> Chipset Software Installation utility be installed onto the target system prior to the installation of other drivers.

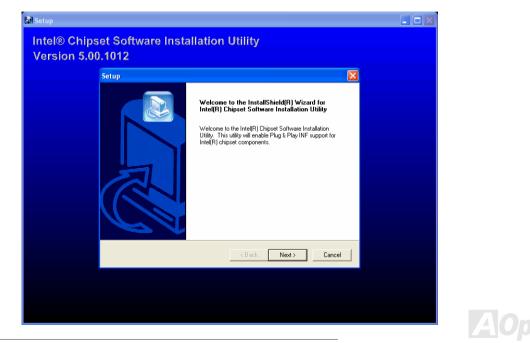

## Installing Onboard Sound Driver

This motherboard comes with <u>AC97 CODEC</u>. This audio driver supports Windows 98SE and upper Windows OS; you can find the audio driver from the Bonus Pack CD auto-run menu.

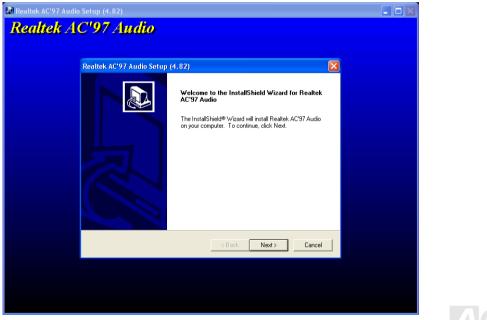

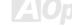

## Online Manual

## Installing LAN Driver in Windows 98SE/ME/2000/XP (for AX4SP-GN and AX4SPE-GN)

For Win98SE/ME/2000/XP operating system, please kindly follow this InstallShield Wizard for steps.

| ltek Fast Ethernet NIC Driver Setup RTLSetup ver.A                                                                                                    | ×    |
|----------------------------------------------------------------------------------------------------|------|
| Welcome to the InstallShield Wizard for Realter         RTL8139/810x Fast Ethernet NIC Driver Setup         The InstallShield® Wizard will instal Realtek         RTL8139/810x Fast Ethernet NIC Driver Setup on your         computer. To continue, click Next. |      |
| < <u>B</u> ack ( <u>N</u> ext > Canc                                                                                                    | el 🛛 |

#### Installing LAN Driver in Windows 95(Golden version) / Win95A / OSR2 / Windows NT 4.0

[Windows 95 (Golden version), Win95A and OSR2]

Installing driver procedure on Microsoft Windows 95:

\_\_\_\_\_

1. Ask you to select which driver you want to install, select "Driver from disk provided by hardware manufacturer".

2. Specify the setup file pathname

[CD-ROM]:\Driver\LAN\RTL8100\Windows\95\WIN95A (for Windows 95 and Win95A) or

[CD-ROM]:\Driver\LAN\RTL8100\Windows\95\W95OSR2 (for Windows 95 OSR2).

3. Windows 95 will appear some messages to insert Windows 95 system disk to complete setup step.

4. Windows 95 will finish the other installation procedure automatically, and then you restart the system.

[Windows NT 3.5, 3.51 & 4.0]

Installing driver procedure on Microsoft Windows NT:

-----

When you are in Windows NT:

1. In the Main group of NT, select the "Control Panel" icon.

2. In the Control Panel window, choose the "Network" icon.

3. In the Network Settings dialog box, choose the "Add Adapter" button. The Add Network Adapter dialog box appears.

4. In the list of network cards, select "<other> requires disk from manufacturer", and then press <Enter> button.

5. Enter drive and pathname

[CD-ROM]:\Driver\LAN\RTL8100\Windows\NT (for NT 4.0) which is the path where the setup file OEMSETUP.INF is located, and then choose the OK button.

6. The screen will appear "Select Line Speed" dialog box which is provided by RTL8139.SYS driver. The default value is "auto" so that the RTL8139 PCI Fast Ethernet adapter and its driver RTL8139.SYS will auto-detect the line speed, 10 Mb or 100Mb, while the RTL8139.SYS is loading. The other values, "10" or "100", are only used when you want to forced RTL8139 PCI Fast Ethernet adapter to 10Mb or 100Mb.

7. The screen will appear "Input Ethernet ID" dialog box which is provided by RTL8139.SYS driver. This option is only required when you have more than one Realtek RTL8139 PCI Fast Ethernet adapters on this computer. Select "SKIP" if only one adapter is installed on this computer.

8. "Bus Location" display in next screen. Your machine contains more than one hardware bus, please select the Bus Type and Bus number on which your network adapter card is installed.

9. NT will then perform the binding process. If any additional network software options were installed, you may be prompted for specific information for these packages.

10. Restarting your system you will acquire network service.

NOTES:

-----

\* Installing Multiple LAN Adapters:

Enter Windows NT and follow above setup procedure step 2, in the "Network Settings" dialog box, choose the "Configure"

button. The "Input Ethernet ID" dialog box appears and input adapter's Ethernet ID. Last step is to select OK and close NETWORK SETUP. Select SKIP if only one adapter is installed on this computer.

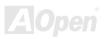

## Online Manual

## Installing USB 2.0 Driver in Windows 98SE/ME

For Windows 98SE/ME operating system, please kindly follow this InstallShield Wizard for steps.

| INTEL SOFTWARE LIC                     | ENSE AGREEMENT                                                                                          |                                                     |                           | ×          |
|----------------------------------------|----------------------------------------------------------------------------------------------------|-----------------------------------------------------|---------------------------|------------|
| Please read<br>agreement.              | the following License Agreem                                                                            | ent. Press the PAGE DOWN I                          | key to see the rest of th |            |
| INTEL SOFTWARE LIC                     | ENSE AGREEMENT                                                                                          |                                                     |                           |            |
| THIS AGREEMENT. D<br>AGREED TO THE FOL | IPPING THIS FILE, YOU ARE<br>O NOT UNZIP THIS FILE UN<br>LOWING TERMS AND CONE<br>EEMENT, PROMPTLY DELE | ITIL YOU HAVE CAREFULLY<br>VITIONS. IF YOU DO NOT A | ' READ AND                |            |
| IF YOU UNZIP THIS FI                   | LE, YOU WILL BE BOUND B                                                                                 | Y THE TERMS OF THIS AGE                             | REEMENT                   |            |
|                                        | y the Software onto your orga<br>asonable number of back-up o                                           |                                                     | t to these conditions:    | <b>-</b> 1 |
|                                        | rms of the preceding License A<br>nust accept this agreement.                                           | Agreement? If you choose No                         | , Setup will close. To    |            |
| Print                                  | Γ                                                                                                    | < <u>B</u> ack Yes                                  | No                        |            |
|                                        |                                                                                                    |                                                     |                           |            |
|                                        |                                                                                                    |                                                     |                           |            |

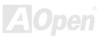

## Online Manual

#### Installing USB 2.0 Driver in Windows 2000

Installing Drivers during Windows 2000 Installation

The following details the installation of the USB 2.0 driver while installing Windows 2000 (with the USB 2.0 controller is enabled already).

- 1. After enabling the USB 2.0 controller, install Windows 2000 normally.
- 2. After installation, go the "Start" menu and choose "Settings."
- 3. From the "Settings" menu, choose "Control Panel."
- 4. In the "Control Panel" window, double-click on the "System" icon.
- 5. In the "System" window, choose the "Hardware" tab.
- 6. Press the "Device Manager..." button in the "Hardware" window.

7. In the hierarchical display under "Other Devices" is a listing for "Universal Serial Bus (USB) Controller". Choose it and then press the mouse right button and click "Properties".

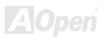

## Onlîne Manual

| Jevice Manager                                                                                                    | - U × |
|----------------------------------------------------------------------------------------------------|-------|
| Action View $\downarrow \leftarrow \rightarrow \mid \cong \mid \boxtimes \mid \boxtimes \mid \boxtimes \mid \boxtimes \mid \boxtimes \mid \boxtimes \mid \boxtimes \mid \boxtimes \mid \boxtimes$                                                                                                    |       |
| AOPEN-ODJJDY4RJ Computer Computer Comp |       |
|                                                                                                    |       |

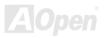

## Online Manual

- 8. Choose the "Driver" tab in the "Properties" window, choose "Update Driver," and then press "Next."
- 9. Choose "Search for a suitable driver for my device (Recommended)" from the list, and then press "Enter".
- 10. Choose "Specify a location." and then press "Next"
- 11. Insert the Bonus CD in CD-ROM.
- 12. Type "[CD-ROM]:\Driver\Intel\USB2.0\Win2000" in the text box that appears. Press "OK ".

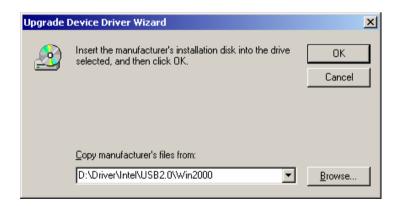

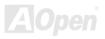

13. Click on "Next." A message informing you that Windows has found "Intel PCI to USB Enhanced Host Controller - ICH5" should appear.

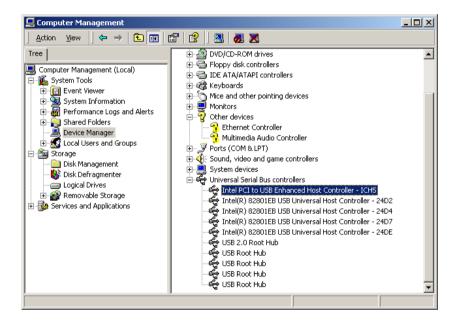

## Online Manual

14. Click on "Next," and then on "Finish."

Installing Driver in Existing Windows 2000 System

After enabling the USB 2.0 controller and rebooting your system, Windows 2000 setup will show a "New Hardware Found" dialog box. Under Windows 2000, "Universal Serial Bus (USB) Controller" will be displayed.

1. Choose "Search for a suitable driver for my device (Recommended)" from the list, and then press "Enter".

2. Choose "Specify a location." and then press "Next"

3. Insert the Bonus CD in CD-ROM.

4. Type "[CD-ROM]:\Driver\Intel\USB2.0\Win2000" in the text box that appears. Press "OK ".

5. Click on "Next." A message informing you that Windows has found "Intel PCI to USB Enhanced Host Controller - ICH5" should appear.

6. Click on "Next," and then on "Finish."

\*\*\*\*\*

Confirming Windows 2000 Installation

1. From Windows 2000, open the Control Panel from "My Computer" followed by the System icon.

2. Choose the "Hardware" tab, and then click the "Device Manager" tab.

3. Click the "+" in front of "Universal Serial Bus controllers". "Intel PCI to USB Enhanced Host Controller - ICH5" should appear.

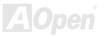

## Online Manual

# **PHOENIX-AWARD BIOS**

System parameters can be modified by going into <u>BIOS</u> Setup menu, this menu allows you to configure the system parameters and save the configuration into the 128 bytes CMOS area, (normally in the RTC chip or in the main chipset).

The Phoenix-Award BIOS<sup>™</sup> that installed in the Flash ROM of the motherboard is a custom version of an industry standard BIOS. The BIOS provides critical low-level support for standard devices such as hard disk drives, serial and parallel ports.

Most BIOS setting of AX4SP-G / AX4SP-GN / AX4SPE-G / AX4SPE-GN had been op125timized by AOpen's R&D engineering team. But, the default setting of BIOS still can't fine-tune the chipset controlling entire system. Hence, the rest of this chapter is intended to guide you through the process of configuring your system using setup.

To enter to BIOS setup menu, press <DeI> when POST (Power-On Self Test) screen is shown on your monitor.

**Note:** Because the BIOS code is the most often changed part of the motherboard design, the BIOS information contained in this manual may be different with actual BIOS that come with your motherboard.

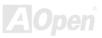

## How To Use Phoenix-Award™ BIOS Setup Program

Generally, you can use arrow keys to highlight items that you want to choose, then press <Enter> key to select, and use the <Page Up> and <Page Down> key to change setting values. You can press <Esc> key to quit Phoenix-Award™ BIOS setup program. The following table provides details about how to use keyboard in the Phoenix-Award™ BIOS setup program. Alternatively, it's strongly recommended to install AOpen's newest <u>WinBIOS</u> Utility to get more detailed description, further powerful functions and advanced setting of BIOS.

| Кеу            | Description                                           |  |
|----------------|-------------------------------------------------------|--|
| Page Up or +   | Changing setting to next value or increase the value. |  |
| Page Down or - | Changing setting to previous value or decrease value. |  |
| Enter          | Select the item.                                      |  |
| Esc            | 1. In main menu: Quit and don't save any change.      |  |
|                | 2. In sub menu: Exit current menu to main menu.       |  |
| Up Arrow       | Highlight previous item.                              |  |
| Down Arrow     | Highlight next item.                                  |  |
| Left Arrow     | Nove the light bar to left side of menu.              |  |
| Right Arrow    | Move the light bar to right side of menu.             |  |
| F6             | Load fail-save setting value from CMOS.               |  |
| F7             | Load turbo setting value from CMOS.                   |  |
| F10            | Save changed setting and exit setup program.          |  |

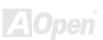

### Onlíne Manual

## How To Enter BIOS Setup

After you finish the setting of jumpers and connect correct cables. Power on and enter the BIOS Setup, press <Del> during\_ <u>POST (Power-On Self Test)</u>. Choose "Load Setup Defaults" for recommended optimal performance.

Del

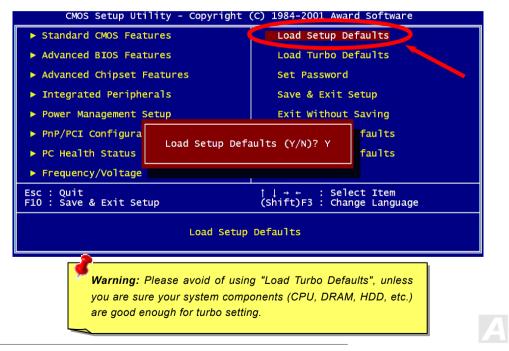

### Online Manual

## AX4SP-G / AX4SP-GN / AX4SPE-G / AX4SPE-GN

## BIOS Upgrade under Windows environment 🥍

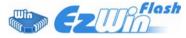

With outstanding R&D ability of AOpen, we now bring you a whole new BIOS Flash wizard ---- EzWinFlash. With an eye to user's convenience, EzWinFlash combines the BIOS binary code and flash module together, so the only thing you have to do is just clicking on

the utility you downloaded from web and let it helps you complete the flash process automatically. EzWinFlash detects your motherboard and checks the BIOS version cleverly to prevent your system from any possible failure. Moreover, EzWinFlash has been taken into consideration to go with any windows platform you might be using, no matter if you're using Windows 95/98, 98SE/ME, NT4.0/2000, or Windows XP.

In the meanwhile, in order to provide a much more user-friendly operating environment, AOpen EzWinFlash is natively designed to have multi-language function to provide easier way for users' usage in changing BIOS setting.

| Flash ROM Information Flash Type Intel E82802AB /3.3V (4Mb) |                  | CheckSum : F1A9H           |             |
|-------------------------------------------------------------|------------------|----------------------------|-------------|
|                                                             |                  | Option                     | Start Flash |
| Current                                                     | BIOS Information | Clear PnP Area             |             |
| Model Name                                                  | AX3SPlus         | Clear DMI Area             | 0 DI00      |
| BIOS Version                                                | R1.09            | Clear CMOS                 | Save BIOS   |
| Release Date                                                | Oct.09.2001      | Language                   | 2 <u></u>   |
| New I                                                       | BIOS Information | © English                  | About       |
| Model Name                                                  | AX3SPlus         | C German<br>C Chinese-BIG5 |             |
| BIOS Version                                                | R1.09            |                            |             |
| Release Date                                                | Oct.09.2001      |                            | Exit        |
|                                                             | Message          |                            |             |

**Caution:** By updating your motherboard, you are taking a risk of BIOS flash failure. If your motherboard is working stable, and there are no major bugs that had been fixed by a latter BIOS revision, we recommend that you DO NOT try to upgrade your BIOS.

If you intent on upgrading, PLEASE BE SURE to get the right BIOS revision for the right motherboard model to avoid any possibility failure.

Note: The model name on this BIOS picture is for reference only. It may not be the exact model name.

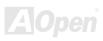

You may accomplish BIOS upgrade procedure with EzWinFlash by the following steps, and it's STRONGLY RECOMMENDED to close all the applications before you start the upgrading.

- 1. Download the new version of BIOS package zip file from AOpen official web site. (ex: <u>http://english.aopen.com</u>.tw)
- Unzip the download BIOS package (ex: WAX4SPEGN102.ZIP) with WinZip (http://www.winzip.com) in Windows environment.
- 3. Save the unzipped files into a folder, for example, WAX4SPEGN102.EXE & WAX4SPEGN102.BIN.
- 4. Double click on the WAX4SPEGN102.EXE; EzWinFlash will detect the model name and BIOS version of your motherboard. If you had got the wrong BIOS, you will not be allowed to proceed with the flash steps.
- 5. You may select preferred language in the main menu, then click [Start Flash] to start the BIOS upgrade procedure.
- 6. EzWinFlash will complete all the process automatically, and a dialogue box will pop up to ask you to restart Windows. You may click [YES] to reboot Windows.
- 7. Press <Del> at POST to enter BIOS setup, choose "Load Setup Defaults", then "Save & Exit Setup". Done!

#### It is strongly recommended NOT to turn off the power or run any application during FLASH PROCESS.

**Warning:** The new BIOS upgrade will permanently replace your original BIOS's settings when flashing. You may need to reconfigure your BIOS setting so that your system can go back to work as normal.

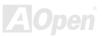

# AX45P-G / AX45P-GN / AX45PE-G / AX45PE-GN WinBIOS Utility

## Online Manual

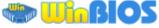

In the past, users have to keep punching the DEL key at a

good timing during POST (Power-On-Self-Test) screen to get into the BIOS, which is inconvenient and clumsy. From now on, AOpen provides an easier way to configure your BIOS. WinBIOS is a customized utility for running exclusively on AOpen motherboards, which allows you to setup your BIOS under Windows environment. Designed with traditional-BIOS-alike interface, you may adjust BIOS parameter with clear descriptions for each item.

WinBIOS is natively designed with multi-language support. There are various widely-use languages provided on our website for your downloading, which also helps to prevent wrong settings caused by misunderstanding of the languages. The only thing you have to do is to visit our official website and download your

| Standard CMOS Features                | Load Setup Defaults                               |  |  |  |
|---------------------------------------|---------------------------------------------------|--|--|--|
| Advanced BIOS Features                | Load Turbo Defaults                               |  |  |  |
| ▶ Advanced Chipset Features           | Set Password                                      |  |  |  |
| Integrated Peripherals                | Save & Exit Setup                                 |  |  |  |
| ▶ Power Management Setup              | Exit Without Saving                               |  |  |  |
| ▶ PnP/PCI Configurations              | Load EEPROM Defaults                              |  |  |  |
| ▶ PC Health Status                    | Save EEPROM Defaults                              |  |  |  |
| ▶ Frequency/Voltage Control           | ▶ Credits                                         |  |  |  |
| Esc : Quit<br>F10 : Save & Exit Setup | ↑↓→← : Select Item<br>(Shift)F3 : Change Language |  |  |  |
| Time, Date, Hard Disk Type            |                                                   |  |  |  |

respective language pack (of few KB size), then double-click on it to activate the support with your chosen language.

Moreover, with high scalability, either for newly bought motherboard or the latest BIOS version with new function, you don't have to re-install the whole program again and again. All you have to do is to grab the latest profile from our website, simply double-click on it as well to support the latest version of your BIOS. You don't have to spend any extra effort to have your motherboard supported by WinBIOS.

## Online Manual

#### Function keys:

It's definitely easy to handle WinBIOS as if you're using traditional BIOS setting. Users can use the arrow keys such as to move around the items in WinBIOS screen. And use PGUP FGDN, "+" or "-" to change the setting value if they are available. Press to get back to the previous screen. Furthermore, the hotkeys shown in the table may help you and save your time. Some settings may not come into effect until you reboot your system.

*Caution:* After updating your BIOS, please remember to update WinBIOS profile as well. If the upgraded BIOS version is newer than WinBIOS profile, WinBIOS will not be able to launch and a dialog box with error message will pop up. This verification is designed on purpose to protect your BIOS from damaged by wrong profile version.

For the latest WinBIOS profile and language pack modules, you may find them from AOpen official web site as shown below:

(http://english.aopen.com.tw/tech/download/WinBIOS/default.htm)

Note: Due to BIOS versions are updated in an extremely fast speed, it's strongly recommended to download the latest BIOS version and WinBIOS profile from our website upon receipt of the motherboard.

| Hotkey | Function Description                         |
|--------|----------------------------------------------|
| F1     | Get help description.                        |
| F2     | Item Help                                    |
| F3     | Changing menu language.                      |
| F5     | Load previous setting                        |
| F6     | Load setup default setting                   |
| F7     | Load turbo setting                           |
| F10    | Save changed setting and exit setup program. |
| F12    | Full Screen / Normal Mode                    |

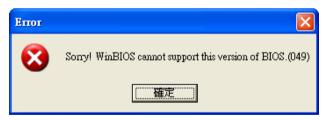

## Online Manual

## Glossary

#### AC97 CODEC

Basically, AC97 CODEC is the standard structure of PCI sound card. As we know, computer is digital-based, but music is based on analog-based. Therefore, there must be a process to turn digital into analog during the last stage processing of sound in computer. Hence, the component on sound card that play this important task is what we called CODEC.

Audio CODEC 97 (briefly called AC97) is the specification regulated by Intel, and it's about the structure of audio conversion. The special place about CODEC is that it is separated from sound card (CODEC is an independent chipset). Therefore, PCI sound card could possess with 90db and do other application process as well. We called CODEC that meets this structure AC97 CODEC.

#### **ACPI (Advanced Configuration & Power Interface)**

ACPI is the power management specification of PC97 (1997). It intends to save more power by taking full control of power management to operating system and bypass <u>BIOS</u>. The chipset or super I/O chip needs to provide standard register interface to operating system (such as Windows 98). This is a bit similar as the <u>PnP</u> register interface. ACPI defines ATX momentary soft power switch to control the power state transition.

#### ACR (Advanced Communication Riser)

Building on the PC motherboard riser architecture, ACR slot is backward compatible with AMR but beyond the limitation of it. The ACR specification is designed to support modem, audio, Local Area Network (LAN) and Digital Subscriber Line (DSL).

#### AGP (Accelerated Graphic Port)

The main function of AGP simply put is to tell monitor what screen information had to be shown, a visual transmission device actually. With the rapid developing of AGP card, we can see that it had been developed from single colorful AGP card to 2D and 3D graphic. AGP supports only memory read/write operation and single-master single-slave one-to-one only. Though AGP and PCI share the same algorithm of 32-bit, its frequencies are 66MHz and 33MHz respectively. AGP interface had been developed from 2X to 8x.

1X AGP, data transfer rate is 66MHz x 4byte x 1 = 264MB/s

2X AGP, data transfer rate is 66MHz x 4byte x 2 = 528MB/s

4X AGP, data transfer rate is  $66MHz \times 4byte \times 4 = 1056MB/s$ .

8X AGP, data transfer rate is 66MHz x 4byte x 8 = 2112MB/s.

#### AMR (Audio/Modem Riser)

The CODEC circuit of AC97 sound/modem solution can be put on motherboard or put on a riser card (AMR card) that connects to motherboard through AMR connector.

#### ATA (AT Attachment)

Before talking about ATA (AT Attachment), we must understand **DMA** (Direct Memory Access), which allows devices to skip the CPU devices and access memory directly. DMA specification could not only eliminate the workload of CPU, but also accelerate the transmission of data. DMA begins with a data transfer rate of 16.6MB/Sec, but afterward developed to new data rate of 33.3MB/Sec, which is twice the data rate and we called it **Ultra DMA**. **ATA** details power and data signals between the drive and integrated drive controller and the computer's motherboard. Two drives (master and slave) are supported. The ATA specification allows the drive to connect directly to the ISA bus on the computer. ATA transfer rate then had been developed to 133MHz/Sec and would come out with fastest rate later (please refer to <u>Serial ATA</u>).

DMA, data transfer rate is 16.6MHz/s.

Ultra DMA, data transfer rate is 16.6MHz x 2 = 33MB/s.

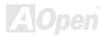

## Online Manual

ATA/66, data transfer rate is 16.6MHz x 4 = 66MB/s.

ATA/100, data transfer rate is 16.6MHz x 6 = 100MB/s.

**ATA/133**, data transfer rate is 16.6MHz x 8 = 133MB/s.

(ATA/133 uses both rising edge and falling edge as ATA/66 but clock cycle time is reduced to 30ns.)

#### BIOS (Basic Input/Output System)

BIOS, is a set of assembly routine/program that reside in <u>EPROM</u> or <u>Flash ROM</u>. BIOS controls Input/output devices and other hardware devices of motherboard. In general, to provide hardware independent portability, operation system and drivers is required to access BIOS without directly access hardware devices.

#### Bluetooth

Bluetooth is a wireless transferring technology that enables short-range wireless connections between desktop and laptop computers, personal digital assistants (PDAs), cellular phones, printers, scanners, digital cameras and even home appliances. The principle of Bluetooth (a chipset) is to transfer information and voices at the frequency of ISM Band. Every Bluetooth technology devices do come with a standard address for you to connect one-to-one or one-to-seven (to form a Pico-net), with transferring range up to 10 meters (100 meters to follow), using low power radio. Bluetooth do not only possess high transfer rate of 1MB/s, it also could be encrypted with pin code. With hopping rate of 1600 hops per second, it's difficult to be intercepted and are less interrupted by electromagnetic wave.

#### CNR (Communication and Networking Riser)

The CNR specification provides the PC industry the opportunity to deliver a flexible and cost reduced method of implementing LAN, home networking, DSL, USB, wireless, audio and modem subsystems widely used in today's "connected PCs". The CNR specification is an open industry specification and is supported by OEMs, IHV card manufacturers, silicon supplier and Microsoft.

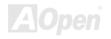

#### DDR (Double Data Rate) RAM

DDR RAM utilizes the existing <u>SDRAM</u> (For ex, PC-100, PC-133) infrastructure and technology while doubling the nominal bandwidth available to systems in an easy to design and simple to adopt way. Based on FSB frequency, DDR RAM on the market are DDR200, DDR266 and DDR333 with more coming around soon.

DDR200, transfer bandwidth up to 200x64/8=1600MB/s (PC1600) DDR266, transfer bandwidth up to 266x64/8=2100MB/s (PC2100) DDR333, transfer bandwidth up to 333x64/8=2700MB/s (PC2700) DDR400, transfer bandwidth up to 400x64/8=3200MB/s (PC3200)

#### ECC (Error Checking and Correction)

The ECC mode needs 8 ECC bits for 64-bit data. Each time memory is accessed; ECC bits are updated and checked by a special algorithm. The ECC algorithm has the ability to detect double-bit error and automatically correct single-bit error while parity mode can only detect single-bit error.

#### EEPROM (Electronic Erasable Programmable ROM)

Also known as E<sup>2</sup>PROM. Both EEPROM and <u>Flash ROM</u> can be re-programmed by electronic signals, but the interface technology is different. Size of EEPROM is much smaller than flash ROM.

#### EPROM (Erasable Programmable ROM)

Traditional motherboard stores BIOS code in EPROM. EPROM can only be erased by ultra-violet (UV) light. If BIOS has to be upgraded, you need to remove EPROM from motherboard, clear by UV light, re-program, and then insert back.

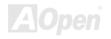

#### EV6 Bus

EV6 Bus is the technology of Alpha processor from Digital Equipment Corporation. EV6 bus uses both rising and falling clock edge to transfer data, similar as DDR RAM or ATA/66 IDE bus. EV6 Bus Speed = CPU external bus clock x 2. **200 MHz EV6 bus**, 200MHz = 100 MHz external bus clock x 2

#### FCC DoC (Declaration of Conformity)

The DoC is component certification standard of FCC EMI regulations. This standard allows DIY component (such as motherboard) to apply DoC label separately without a shielding of housing.

#### FC-PGA (Flip Chip-Pin Grid Array)

FC means Flip Chip, FC-PGA is a package of Intel for Pentium III for 0.18µm process CPU, which can be plugged into SKT370 socket.

#### FC-PGA2 (Flip Chip-Pin Grid Array)

After FC-PGA, FC-PGA2 is the package for 0.13µm process CPU developed by Intel, which can be plugged into SKT423/478 socket as well.

#### Flash ROM

Flash ROM can be re-programmed by electronic signals. It is easier for BIOS to upgrade by a flash utility, but it is also easier to be infected by virus. Because of increase of new functions, BIOS size is increased from 64KB to 512KB (4M bit).

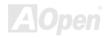

#### Hyper Threading

Hyper-Threading technology is an innovative design from Intel that enables multi-threaded software applications to process threads in parallel within each processor resulting in increased utilization of processor execution resources. As a result, an average improvement of  $\sim$ 40% in CPU resource utilization yields higher processing throughput.

#### **IEEE 1394**

IEEE 1394, which also called Firewire, is a serial data transfer protocol and interconnection system. The main feature of the Firewire that assures its adoption for the digital video and audio (A/V) consumer application is its low cost. Fire wire interface is capable of supporting various high-end digital A/V applications, such as consumer A/V device control and signal routing, Digital Video (DV) editing, home networking, and more than 32 channels of digital mixing. Gone are those days of expensive video capture cards. Firewire allows for video capture from both newer DV camcorders with Firewire ports and older analog equipment using A/V to Firewire converters.

The advantages of the IEEE1394:

High data transfer rate - Start from 400 Mbps, (with 800/1600/3200 Mbps coming soon), which is about 30 times faster than USB 1.1.

Supports up to 63 devices (16 - daisy chained) with cable length up to about 4.5 m (14 feet).

Hot-pluggable (like USB). No need to turn of your device to connect or disconnect, and you don't need to reboot your PC. Also, it is a plug-and-play bus.

IEEE1394 is very easy to connect (Like USB1.1/2/0).

#### Parity Bit

The parity mode uses 1 parity bit for each byte, normally it is even parity mode, that is, each time the memory data is updated, parity bit will be adjusted to have even count "1" for each byte. When next time, if memory is read with odd number of "1", the parity error is occurred and this is called single bit error detection.

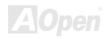

#### PCI (Peripheral Component Interface) Bus

Developed by Intel, Peripheral Component Interconnect (PCI) is a local bus standard. A bus is a channel used to transfer data to (input) and from (output) a computer and to or from a peripheral device. Most PCs have a PCI bus usually implemented at 32-bits providing a 33 MHz clock speed with a throughput rate of 133 MBps.

#### **PDF Format**

With PDF file, it is easy to do universal document exchange. Virtually any document may be converted in Portable Document Format (PDF). Contents in PDF documents are exactly the same as the original file, including fonts and graphics, and they can be distributed by e-mail or stored on the World Wide Web, an intranet, a file system, or a CD-ROM for other users to view on any platforms. You may download Acrobat Reader in order to read PDF file from its website (<u>www.adobe.com</u>).

#### PnP (Plug and Play)

Oversimplified, Plug-and-Play automatically tells the software (device drivers) where to find various pieces of hardware (devices) such as modems, network cards, sound cards, etc. Plug-and-Play's task is to match up physical devices with the software (device drivers) that operates them and to establish channels of communication between each physical device and its driver.

#### POST (Power-On Self Test)

The BIOS self-test procedure after power-on, sometimes, it is the first or the second screen shown on your monitor during system boot.

#### PSB (Processor System Bus) Clock

PSB Clock means the external bus clock of CPU. CPU internal clock = CPU PSB Clock x CPU Clock Ratio

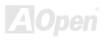

## Online Manual

#### RDRAM (Rambus Dynamic Random Access Memory)

A DRAM technology developed by Rambus Corporation\*, to achieve high speed of memory through the use of multiple channels in parallel by 16-bits. Basically, RDRAM uses new structure of Multibank, which is quite different from FPM, EDO, SDRAM. Using different memory module as well, RDRAM uses "RIMM" with transfer rate of 600/700/800MHz, providing bandwidth as high to 1.6GB.

#### RIMM (Rambus Inline Memory Module)

184-pin memory module that supports <u>RDRAM</u> memory technology. A RIMM memory module may contain up to maximum of 16 RDRAM devices.

#### SDRAM (Synchronous DRAM)

SDRAM is one of the DRAM technologies that allow DRAM to use the same clock as the CPU host bus (EDO and FPM are asynchronous and do not have clock signal). It is similar as PBSRAM to use burst mode transfer. SDRAM comes in 64-bit 168-pin DIMM and operates at 3.3V, and have been gradually replaced by DDR RAM.

#### SATA (Serial ATA)

The Serial ATA specification is designed to overcome speed limitations while enabling the storage interface to scale with the growing media rate demands of PC platforms. Serial ATA is to replace parallel <u>ATA</u> with the compatibility with existing operating systems and drivers, adding performance headroom for years to come. It is developed with data transfer rate of 150 Mbytes/second, and 300M/bs, 600M/bs to come. It reduces voltage and pins count requirements and can be implemented with thin and easy to route cables.

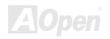

#### SMBus (System Management Bus)

SMBus is also called I<sup>2</sup>C bus. It is a two-wire bus developed for component communication (especially for semiconductor IC). For example, set clock of clock generator for jumper-less motherboard. The data transfer rate of SMBus is only 100Kbit/s, it allows one host to communicate with CPU and many masters and slaves to send/receive message.

#### SPD (Serial Presence Detect)

SPD is a small ROM or <u>EEPROM</u> device resided on the DIMM or <u>RIMM</u>. SPD stores memory module information such as DRAM timing and chip parameters. SPD can be used by <u>BIOS</u> to decide best timing for this DIMM or RIMM.

#### USB 2.0 (Universal Serial Bus)

A Universal Serial Bus (USB) is an external bus (an interconnect) standard that supports data transfer rates of 12 Mbps. A single USB port can be used to connect up to 127 peripheral devices, such as mouse, modems and keyboards. Introduced in 1996, USB has completed replaced serial and parallel ports. It also supports plug-and-play installations and hot plugging Plug-and-play is the ability to add and remove devices to a computer while the computer is running and have the operating system automatically recognize the change. USB 2.0, which supports data transfer rates of 480 Mbps, has been widely used in motherboard these days.

#### VCM (Virtual Channel Memory)

NEC's Virtual Channel Memory (VCM) is a new DRAM core architecture that dramatically improves the memory system's ability to service multimedia requirements. VCM increases memory bus efficiency and performance of any DRAM technology by providing a set of fast static registers between the memory core and I/O pins. Using VCM technology results in reduced data access latency and reduced power consumption.

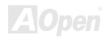

#### Wireless LAN - 802.11b

802.11 is a specification developed by IEEE and Wireless LAN technology, which is an interface between a wireless client and a base station or between two wireless clients.

802.11 family includes the following specifications and with more coming:

802.11 = 1 or 2 Mbps transmission in the 2.4 GHz band, using either frequency hopping spread spectrum (FHSS) or direct sequence spread spectrum (DSSS)).

802.11a = 54 Mbps in the 5GHz band, using orthogonal frequency division multiplexing)

802.11b (11 Mbps transmission in the 2.4 GHz band, using direct sequence spread spectrum (DSSS).

#### **ZIP** file

A compressed file format to reduce file size. To unzip file, run shareware PKUNZIP (<u>http://www.pkware.com/</u>) for DOS and other operating system or WINZIP (<u>http://www.winzip.com/</u>) for windows environment.

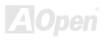

## Online Manual

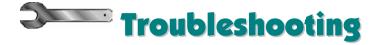

If you encounter any trouble to boot you system, follow the procedures accordingly to resolve the problem.

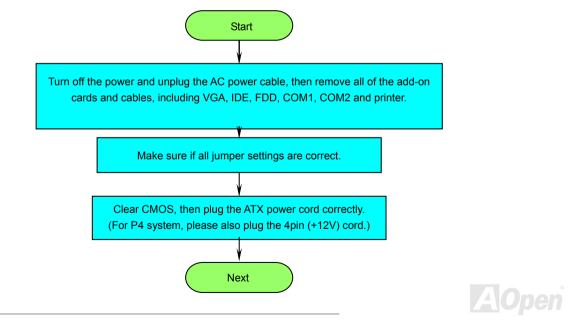

## Online Manual

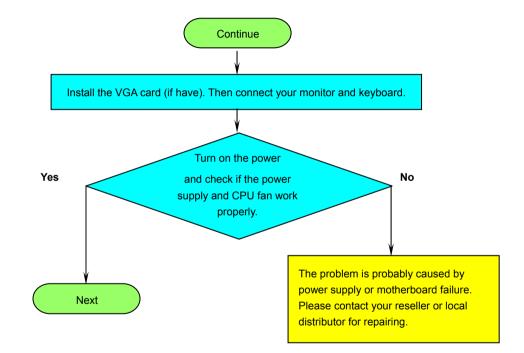

AOpen

Online Manual

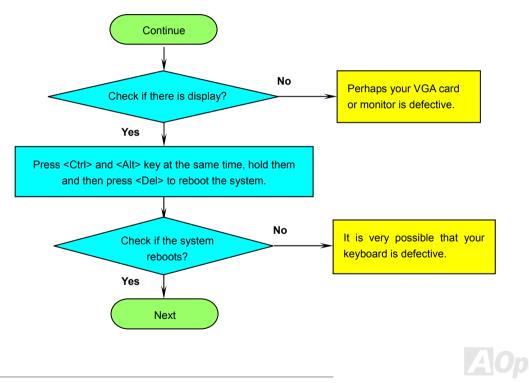

## Online Manual

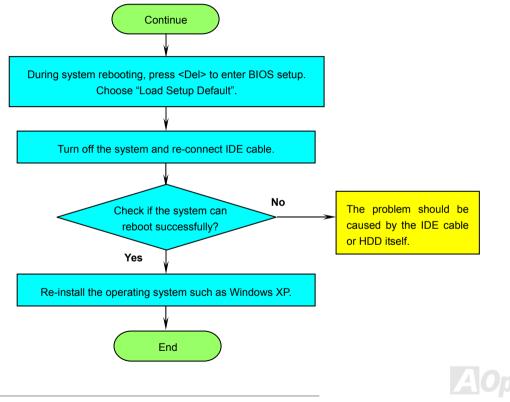

## Online Manual

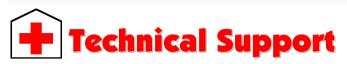

Dear Customer,

Thanks for choosing AOpen products. To provide the best and fastest service to our customer is our first priority. However, we receive numerous emails and phone-calls worldwide everyday, it is very hard for us to serve everyone on time. We recommend you follow the procedures below and seek help before contact us. With your help, we can then continue to provide the best quality service to more customers.

Thanks very much for your understanding!

AOpen Technical Supporting Team

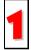

**Online Manual:** To download manual, please log on and then select your preferred language. Under "Type" directory, choose "Manuals" to go to our manual database. You can also find the manual and EIG in AOpen Bonus Pack. <u>http://download.aopen.com.tw/downloads</u>

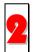

**Test Report:** We recommend you to choose board/card/device from the compatibility test reports for assembling your PC. It may prevent incompatibility problems.

http://english.aopen.com.tw/tech/report/default.htm

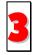

**FAQ:** Here we list problems that users often encounter and FAQ (Frequently Asked Questions). You may be able to find a solution to your problem.

http://club.aopen.com.tw/faq/

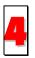

**Download Software:** After log on and having language selected, you may get the latest updated BIOS/utility and drivers you need under "Type" directory. In most case, newer versions of drivers and BIOS have solved earlier bugs or compatibility problems.

http://download.aopen.com.tw/downloads

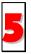

**eForum:** AOpen eForum is provided to discuss our products with other users, in which your problem probably had been discussed before or will be answered. After log on, you may select your preferred language under "Multi-language". <u>http://club.aopen.com.tw/forum/</u>

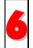

**Contact Distributors/Resellers:** We sell our products through resellers and integrators. They should know your system configuration very well and should be able to solve your problem efficiently and provide important reference for you.

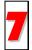

Contact Us: Please prepare detail system configuration and error symptom before contacting us. The part number, serial number and BIOS version are also very helpful.

#### Part Number and Serial Number

The Part Number and Serial number are printed on bar code label. You can find this bar code label on the outside packing or on the component side of PCB. For example:

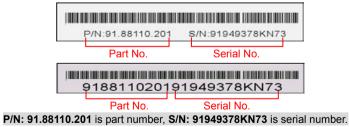

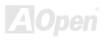

## Online Manual

#### Model name and BIOS version

Model name and BIOS version can be found on upper left corner of first boot screen (POST screen). For example:

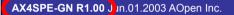

Award Plug and Play BIOS Extension v1.0A Copyright © 2003, Award Software, Inc.

AX4SPE-GN is model name of motherboard; R1.00 is BIOS version.

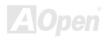

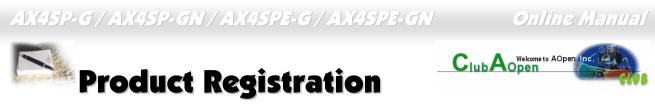

Thank you for choosing AOpen product. AOpen encourages you to spend few minutes in completing the following product registration. To register your product will ensure the high guality of services from AOpen. After the registration, you will:

- Have opportunities to play online slot machine and win a prize from AOpen by accumulating your bonuses for later prize exchange.
- Be upgraded to gold membership of Club AOpen program. .
- Receive email notification about product safety alerts. Its purpose is to alert consumers quickly and conveniently when products . contain technical issues.
- Receive email notification about latest product's announcements.
- Be able to personalize your AOpen web pages. ٠
- Receive e-mail notification about latest BIOS/Driver/Software release information.
- Have opportunities to participate special product promotional programs.
- Enjoy higher service priority to receive technical assistance provided by AOpen specialists worldwide.
- Be able to join the discussions of web-based news groups.

AOpen makes sure that the information you provide is encrypted, so that it cannot be read or intercepted by other people or companies. Further, AOpen will not disclose any of information you submitted under any conditions. Please consult our online privacy policy for further information on our company policy.

> Note: If registering products purchased from different dealers/retails and/or purchased on different dates, please submit a separate form for each product.

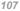

# How to Contact Us

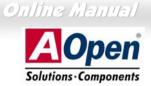

Please do not hesitate contact us if you have any problem about our products. Any opinion will be appreciated.

| Pacific Rim                                                                                                    | Europe                  | America              |
|----------------------------------------------------------------------------------------------------|-------------------------|----------------------|
| AOpen Inc.                                                                                                    | AOpen Computer b.v.     | AOpen America Inc.   |
| Tel: 886-2-3789-5888                                                                                                    | Tel: 31-73-645-9516     | Tel: 1-510-489-8928  |
| Fax: 886-2-3789-5899                                                                                                    | Email: Support@AOpen.NL | Fax: 1-510-489-1998  |
| China                                                                                                    | Germany                 | Japan                |
| 艾爾鵬國際貿易(上海)有限公司                                                                                                    | AOpen Computer GmbH.    | AOpen Japan Inc.     |
| Tel: 86-21-6225-8622                                                                                                    | Tel: 49-2131-1243-710   | Tel: 81-048-290-1800 |
| Fax: 86-21-6225-7926                                                                                                    | Fax: 49-2131-1243-999   | Fax: 81-048-290-1820 |
| Web Site: www.aopen.comE-mail: Send us email by going theEnglishhttp://wrJapanesehttp://wrChinesehttp://wrGermanhttp://wrSimplified Chinesehttp://wr | A                       |                      |